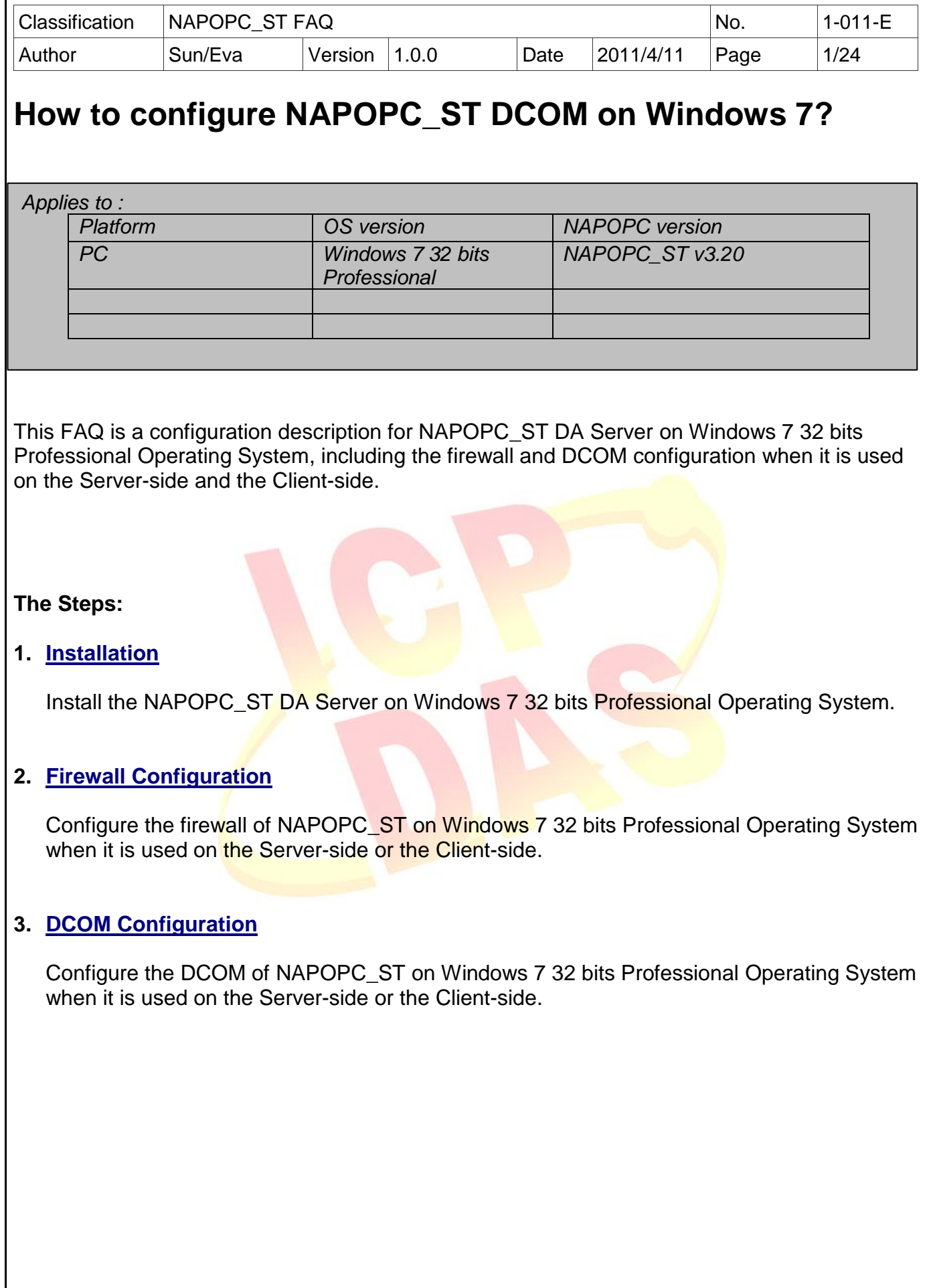

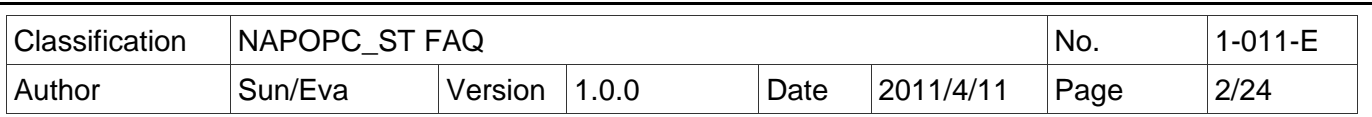

## <span id="page-1-0"></span>**1.** Installation

## Step 1:

a. Use mouse to right-click on the installing program icon of NAPOPC\_ST DA Server, select the item 'Run as administrator'.

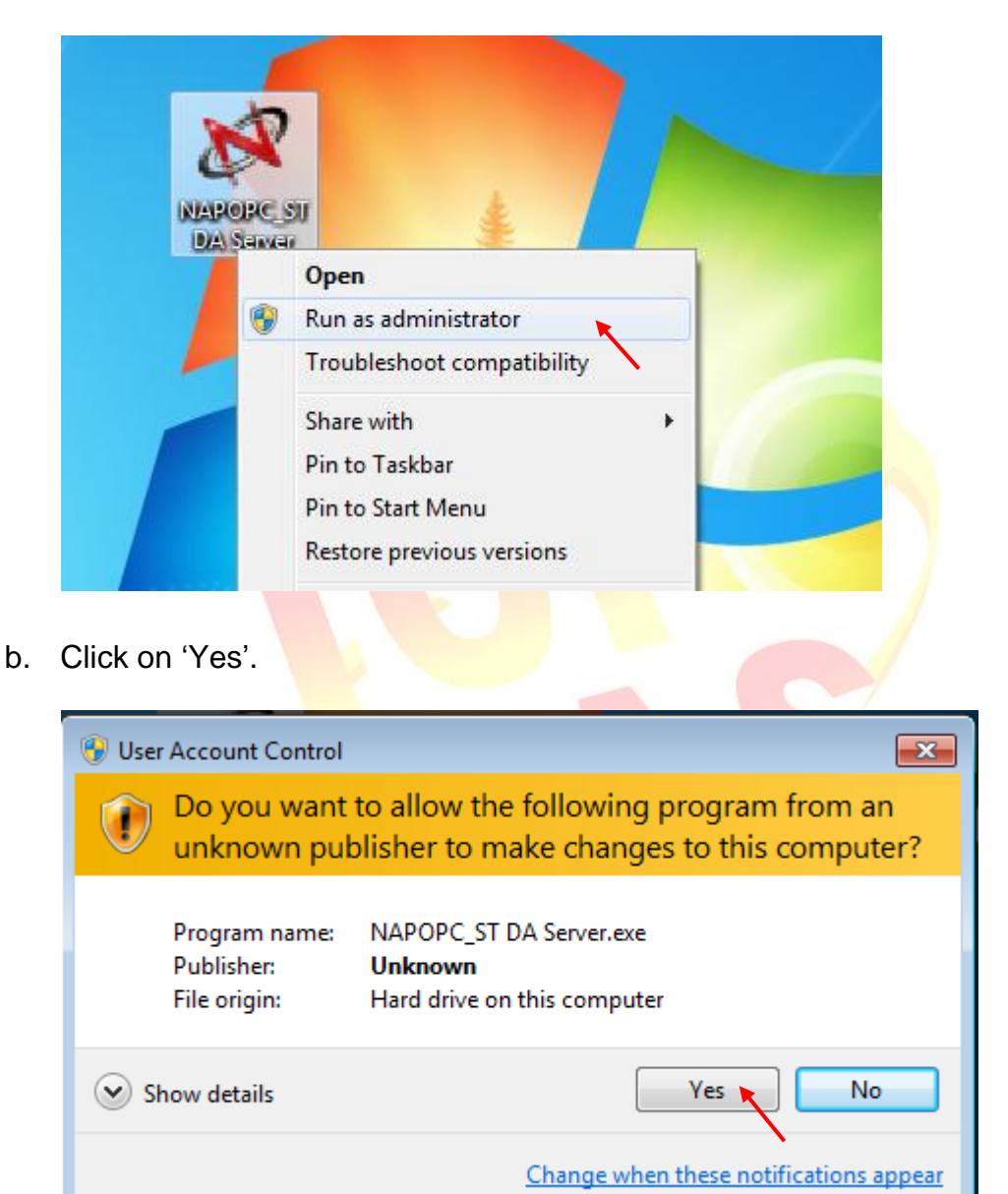

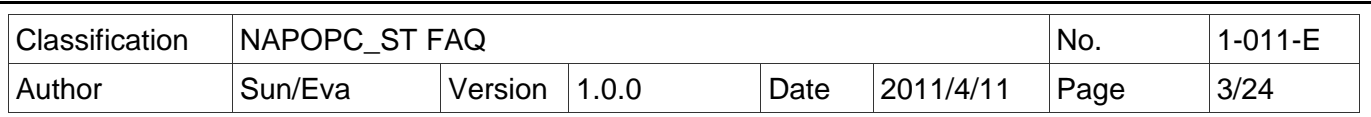

Step 2: Right-click on the main program 'NAPOPCSvr\_ST' of NAPOPC\_ST DA Server

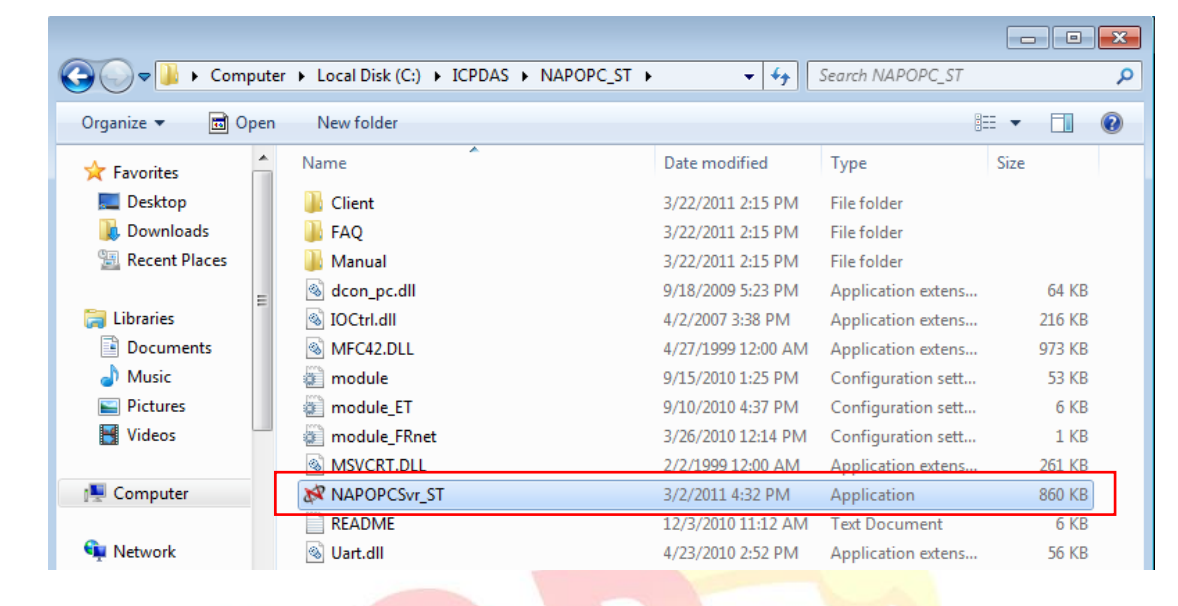

Step 3: Select 'Properties' > 'Compatibility', Click on 'Change settings for all users'

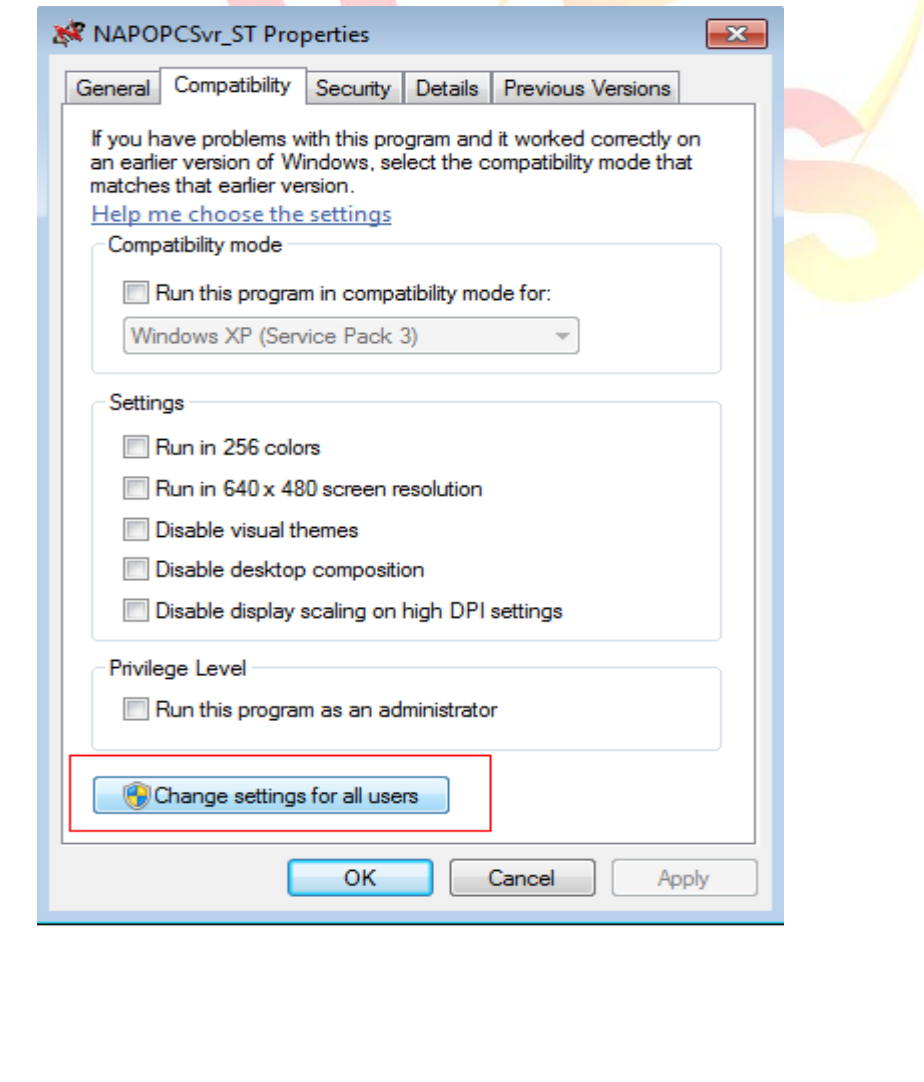

ICP DAS Co., Ltd. Technical document

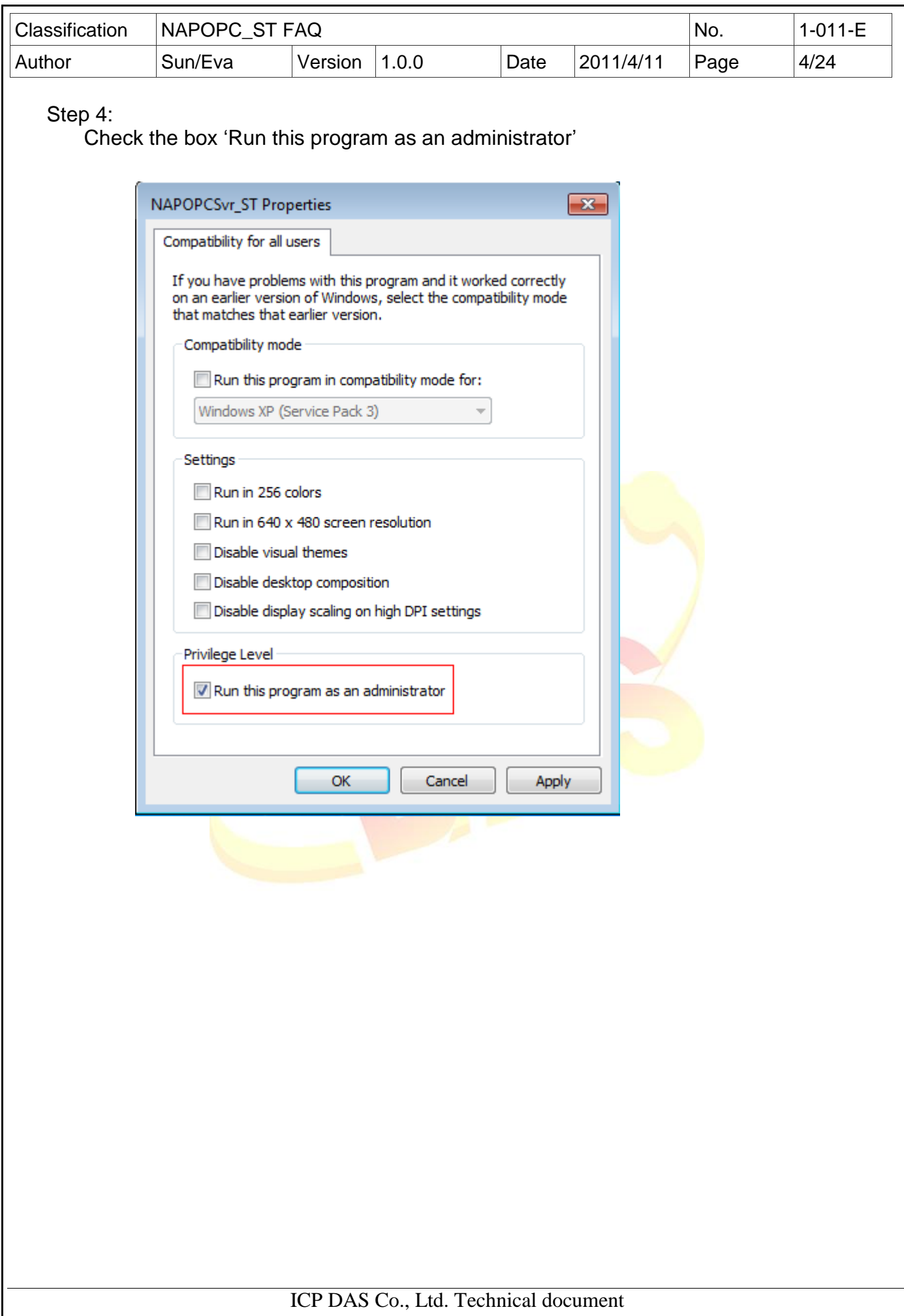

<span id="page-4-0"></span>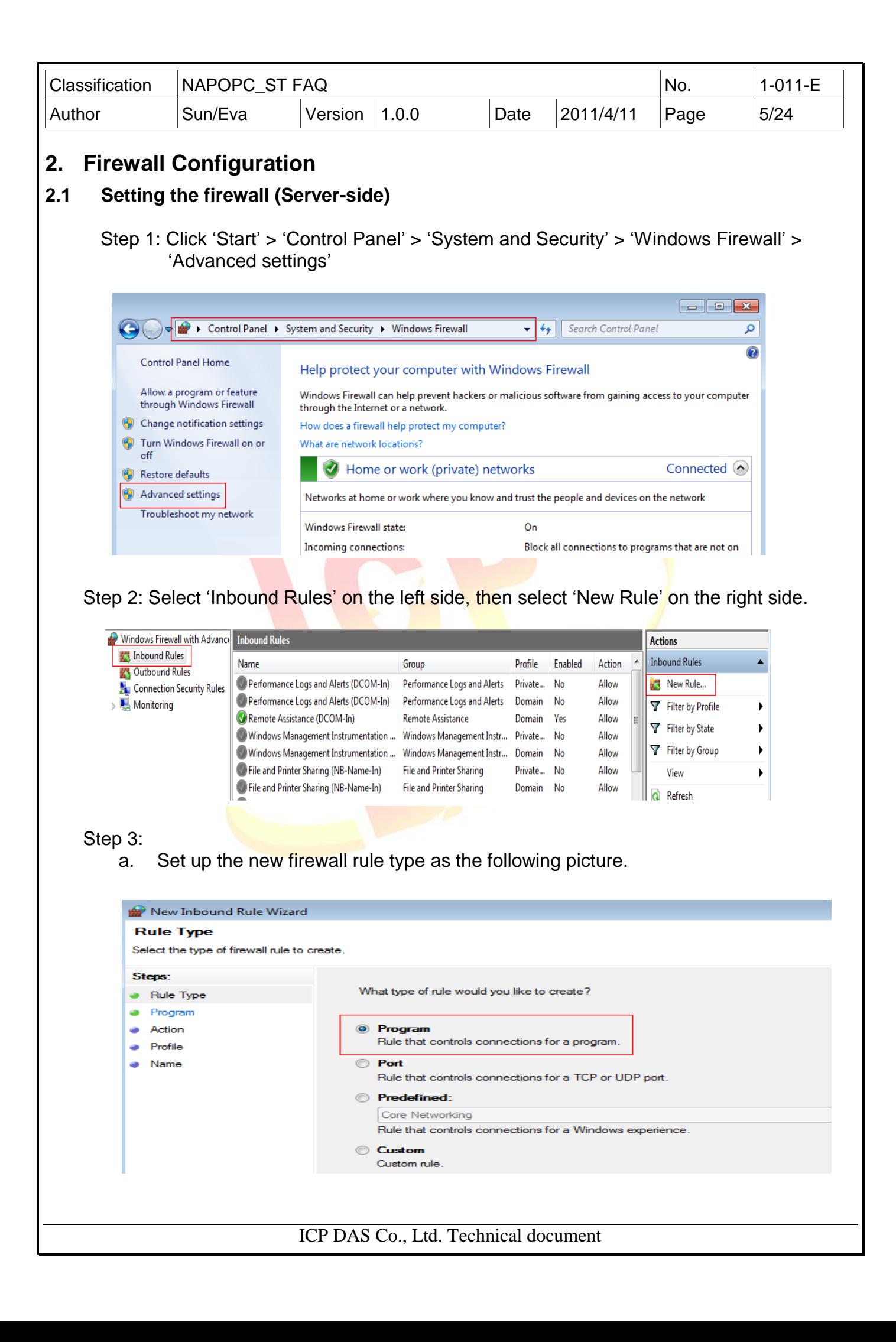

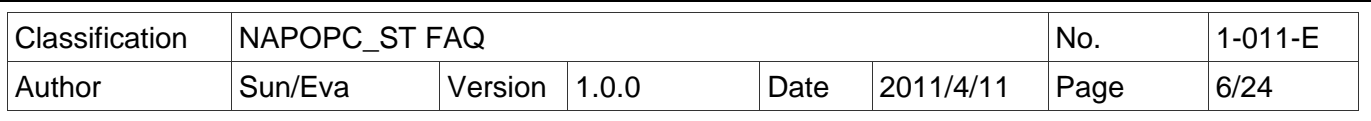

## b. Set up the program path of NAPOPC\_ST

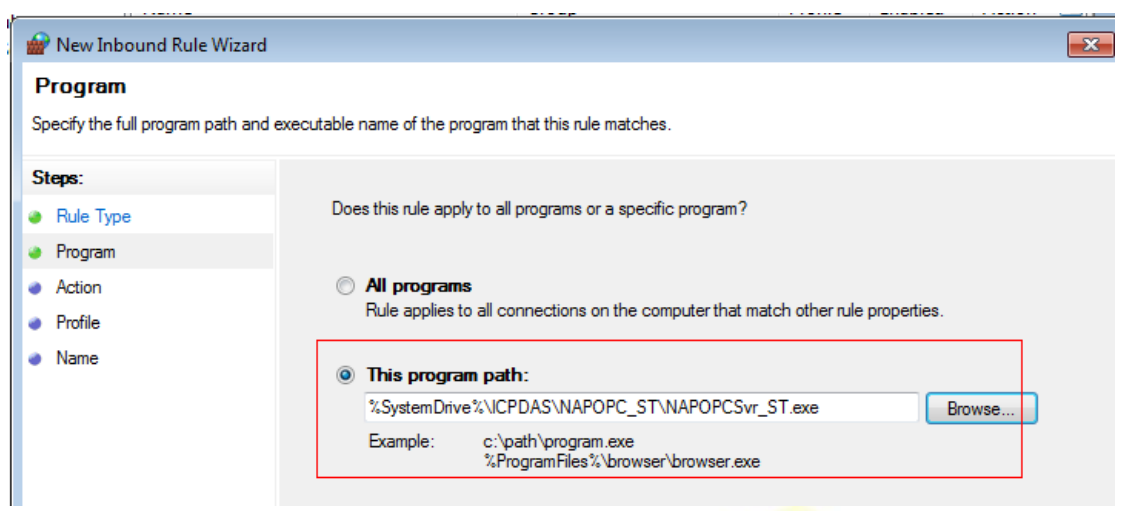

c. In the step 'Action', select 'Allow the connection'

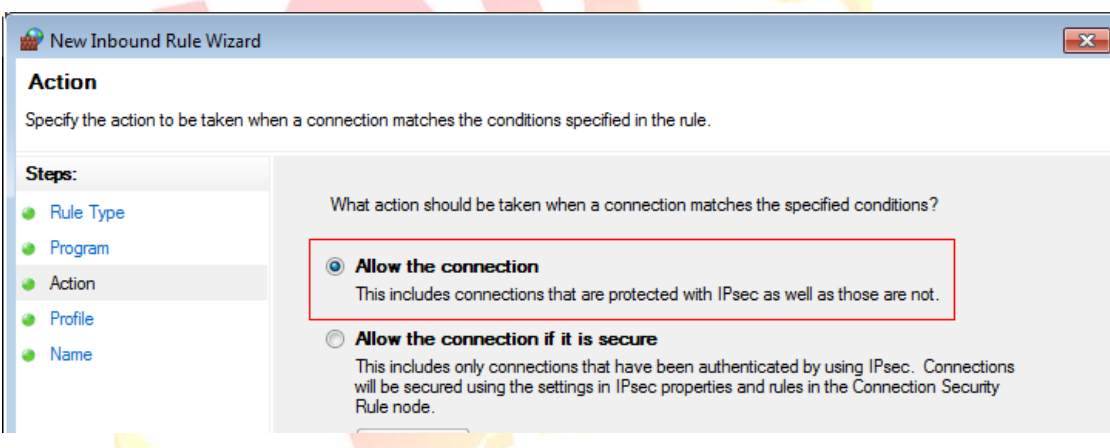

d. Check all the setting items in the step 'Profile'

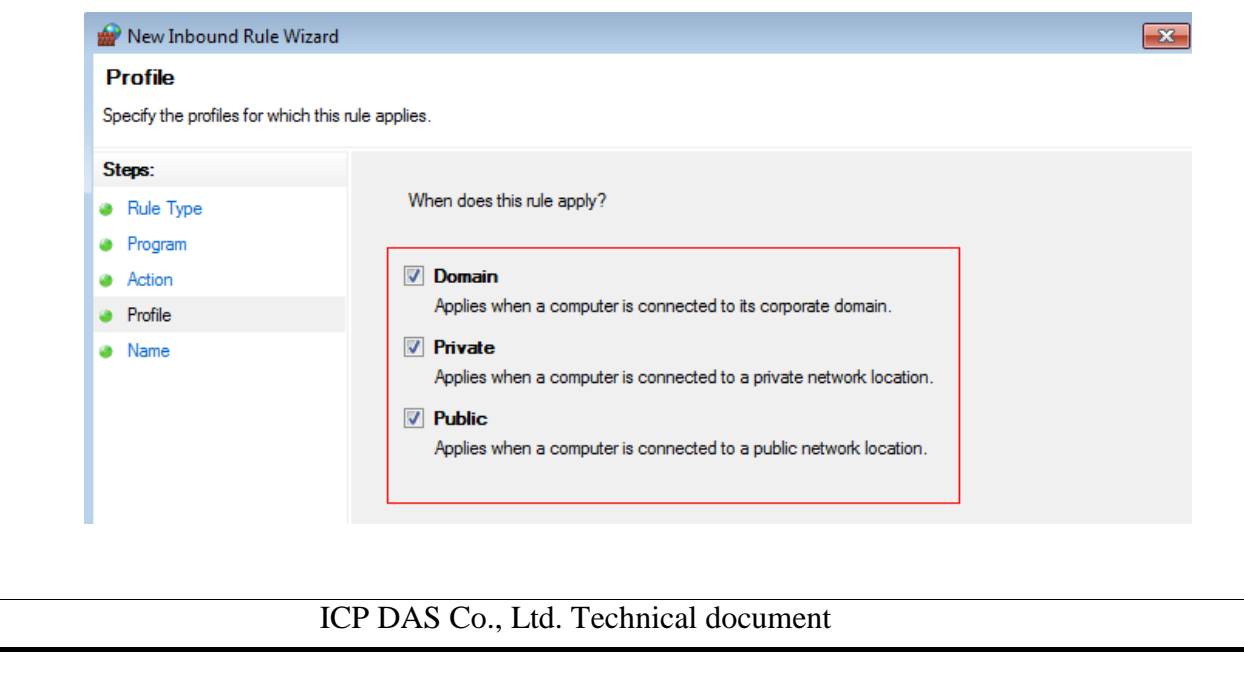

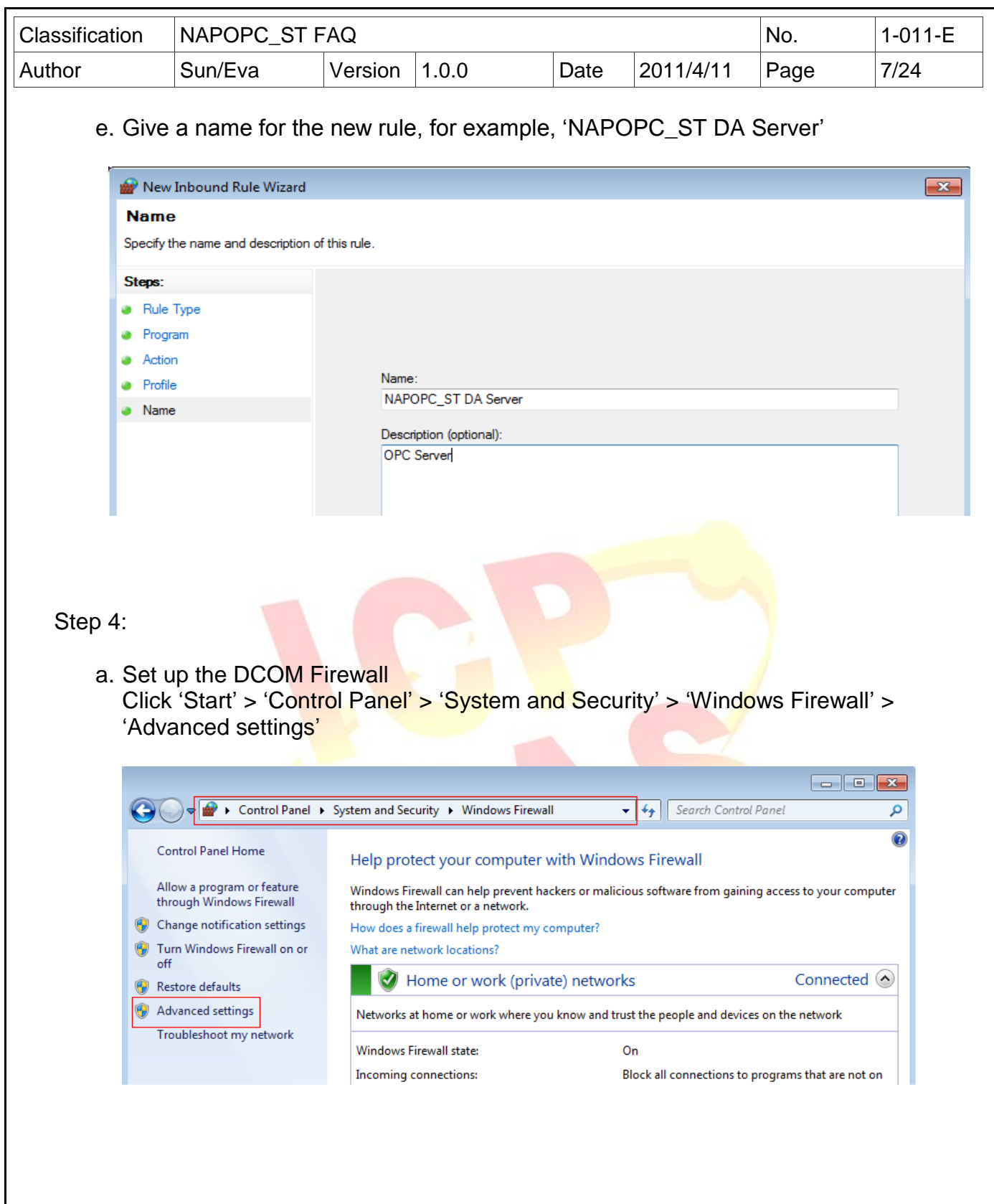

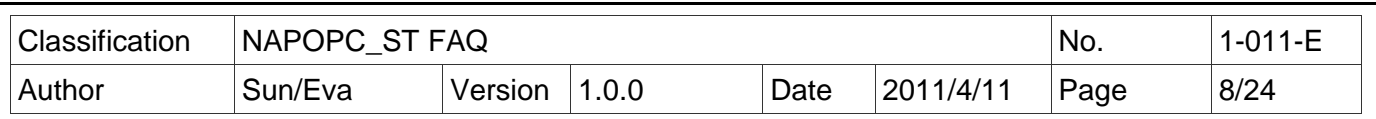

b. Select 'Inbound Rules' on the left side, and then double click 'Performance Logs and Alerts (DCOM-In)' on the right side. (Two rules: Domain & Private)

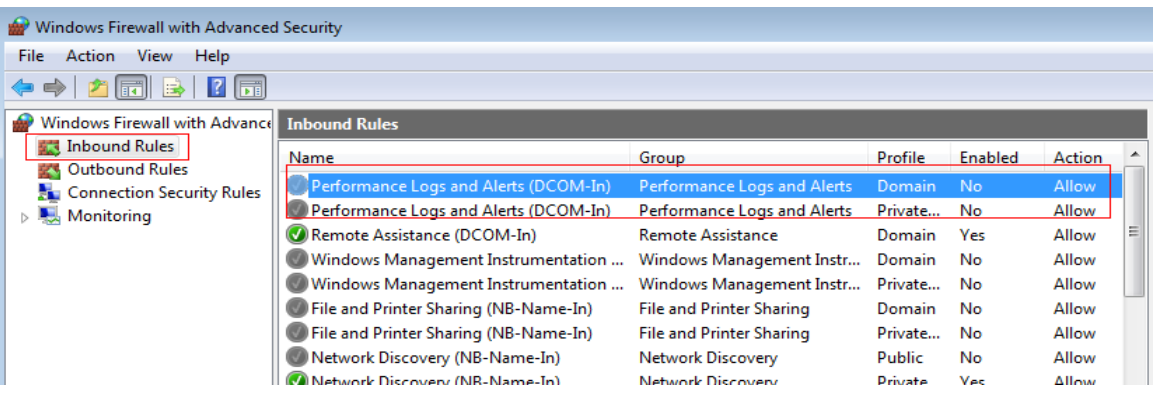

c. Set up 'Performance Logs and Alerts (DCOM-In)' as the following picture.

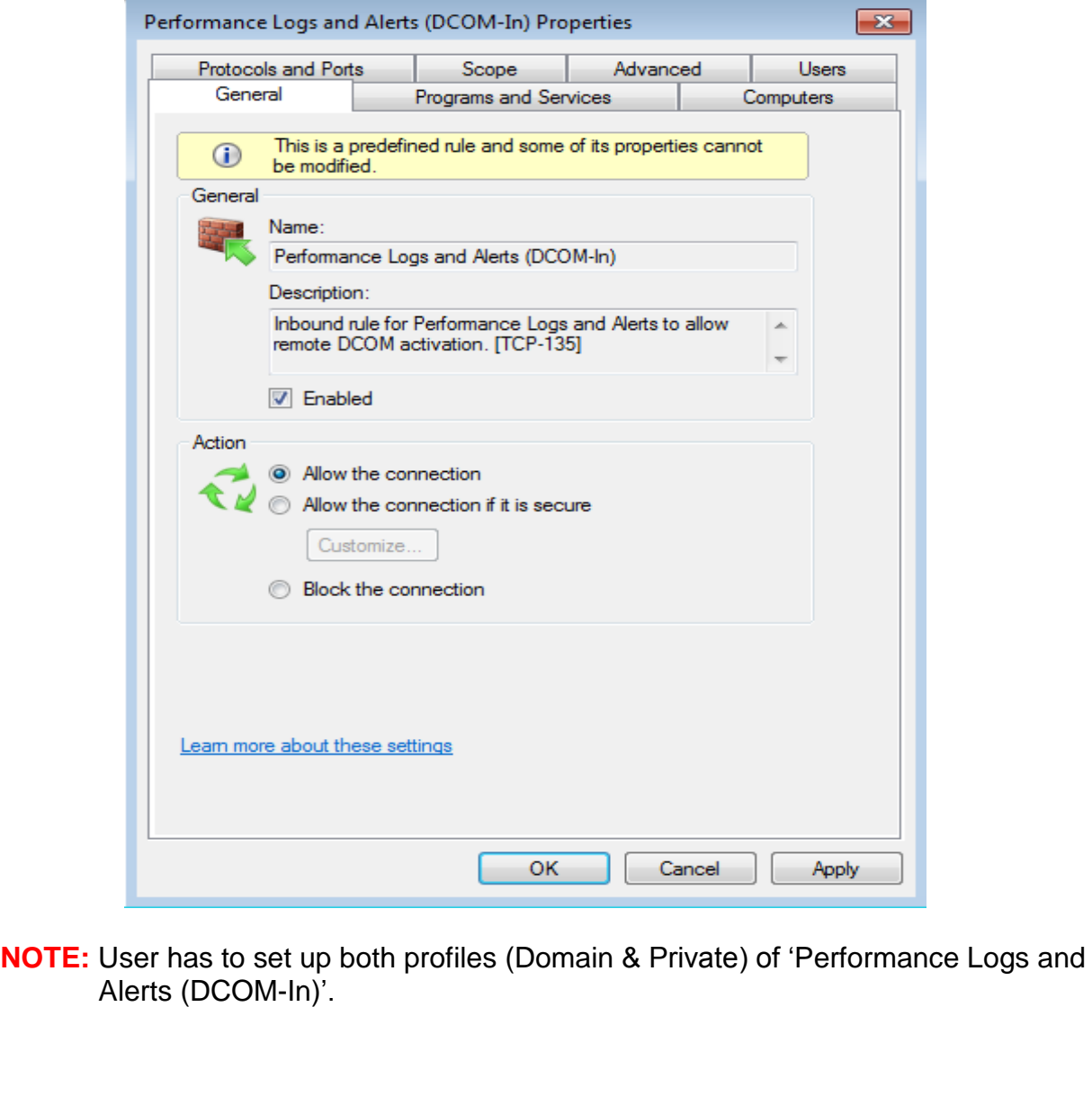

ICP DAS Co., Ltd. Technical document

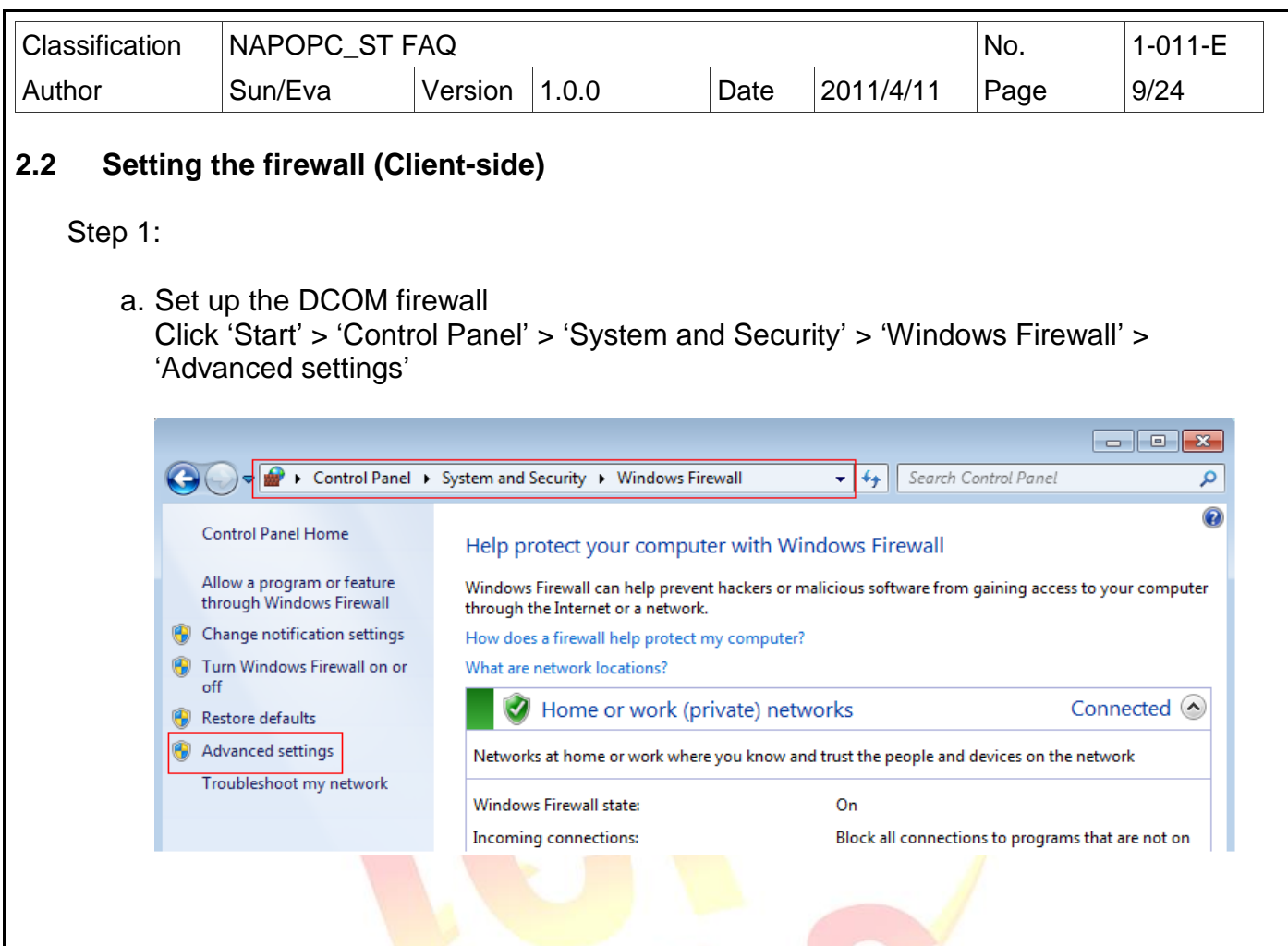

b. Select 'Inbound Rules' on the left side, and then double click 'Performance Logs and Alerts (DCOM-In)' on the right side (Two rules: Domain & Private)

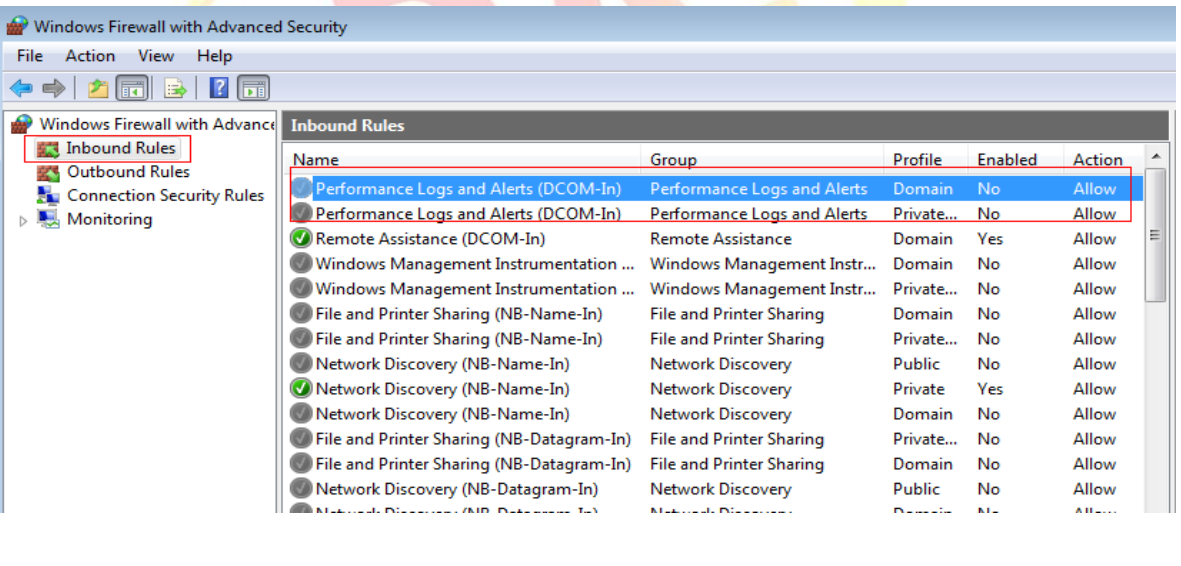

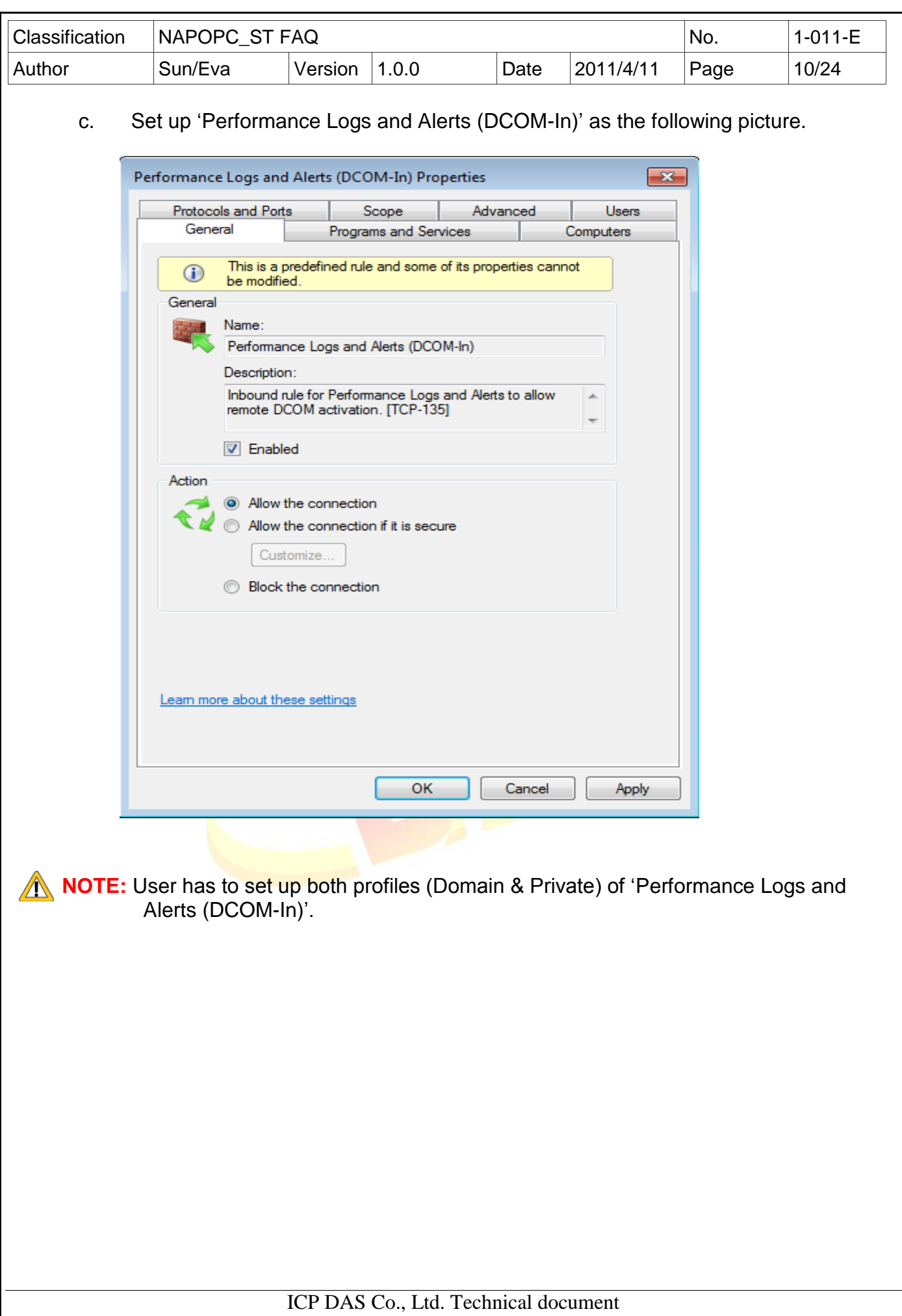

<span id="page-10-0"></span>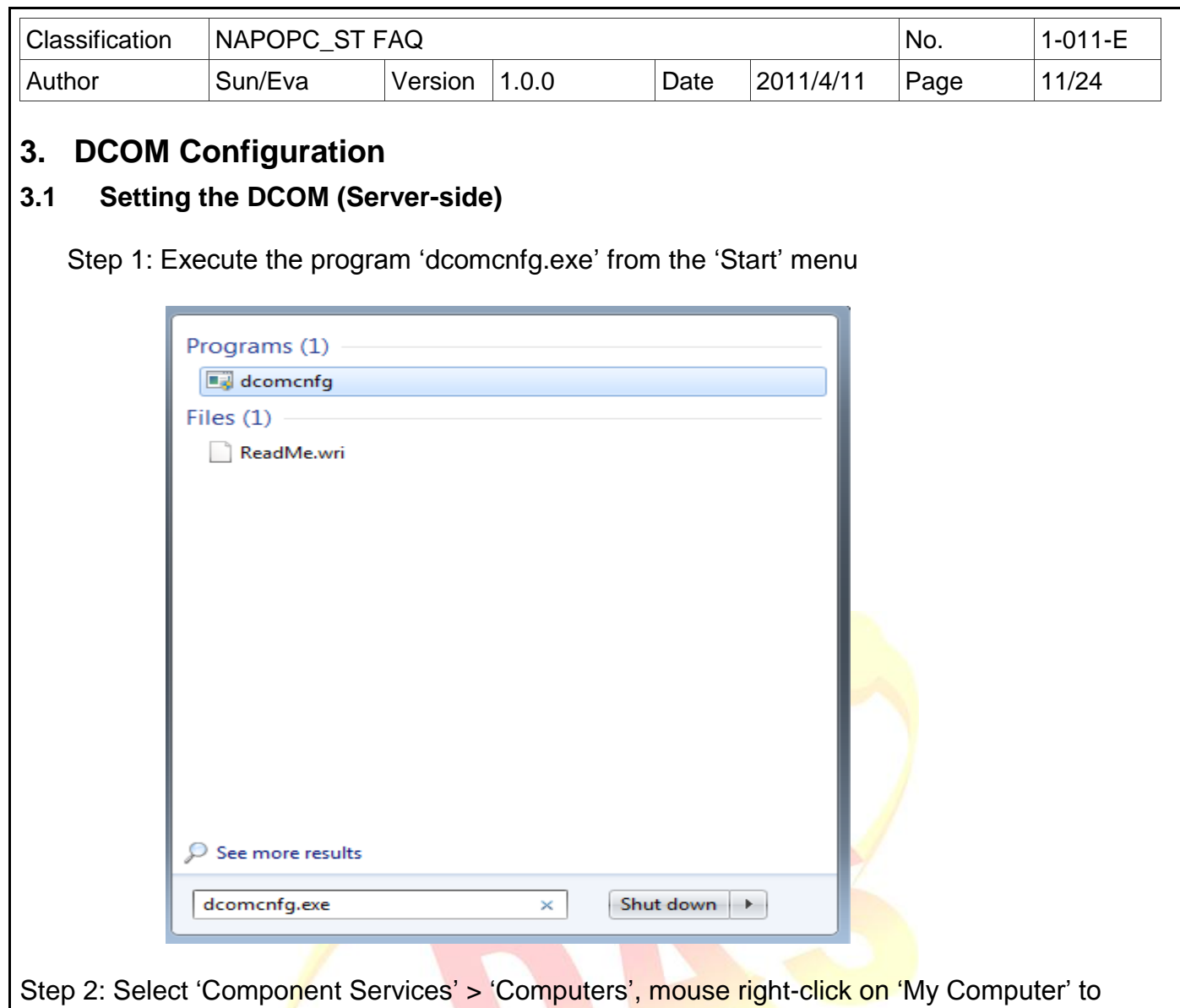

select Component

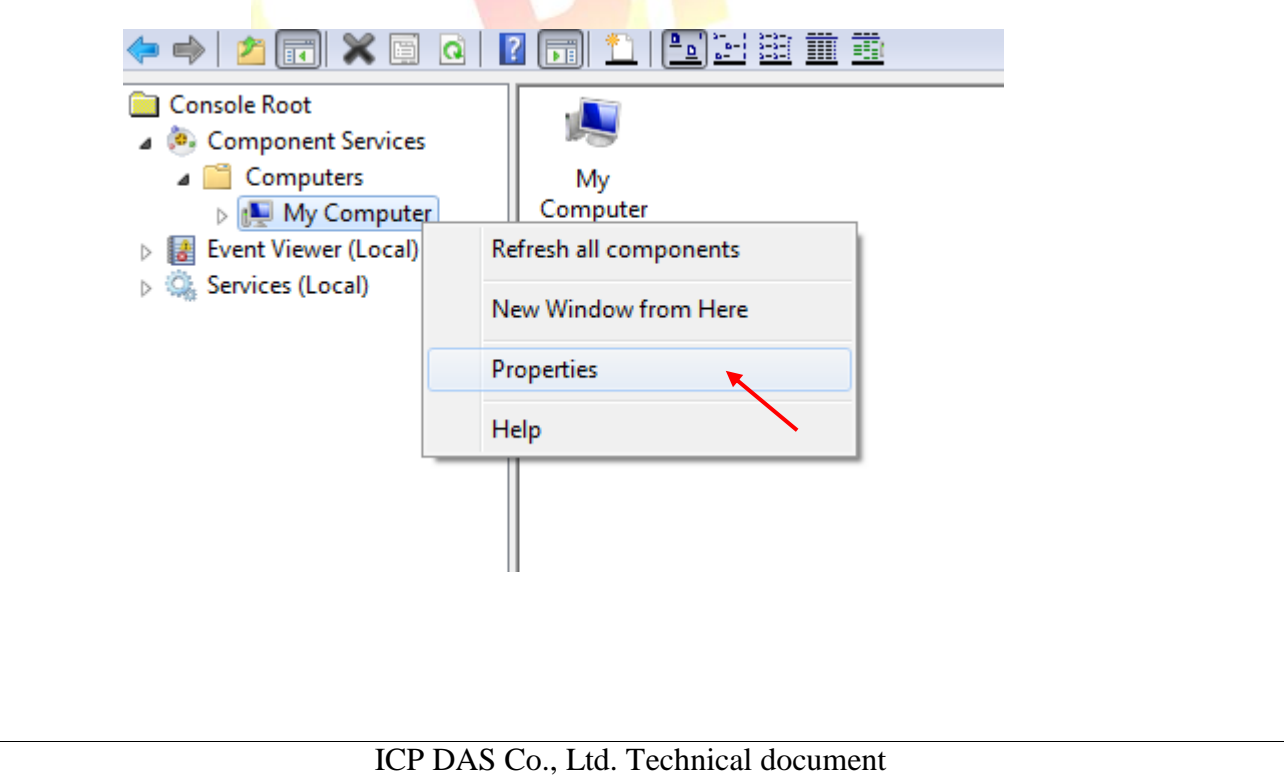

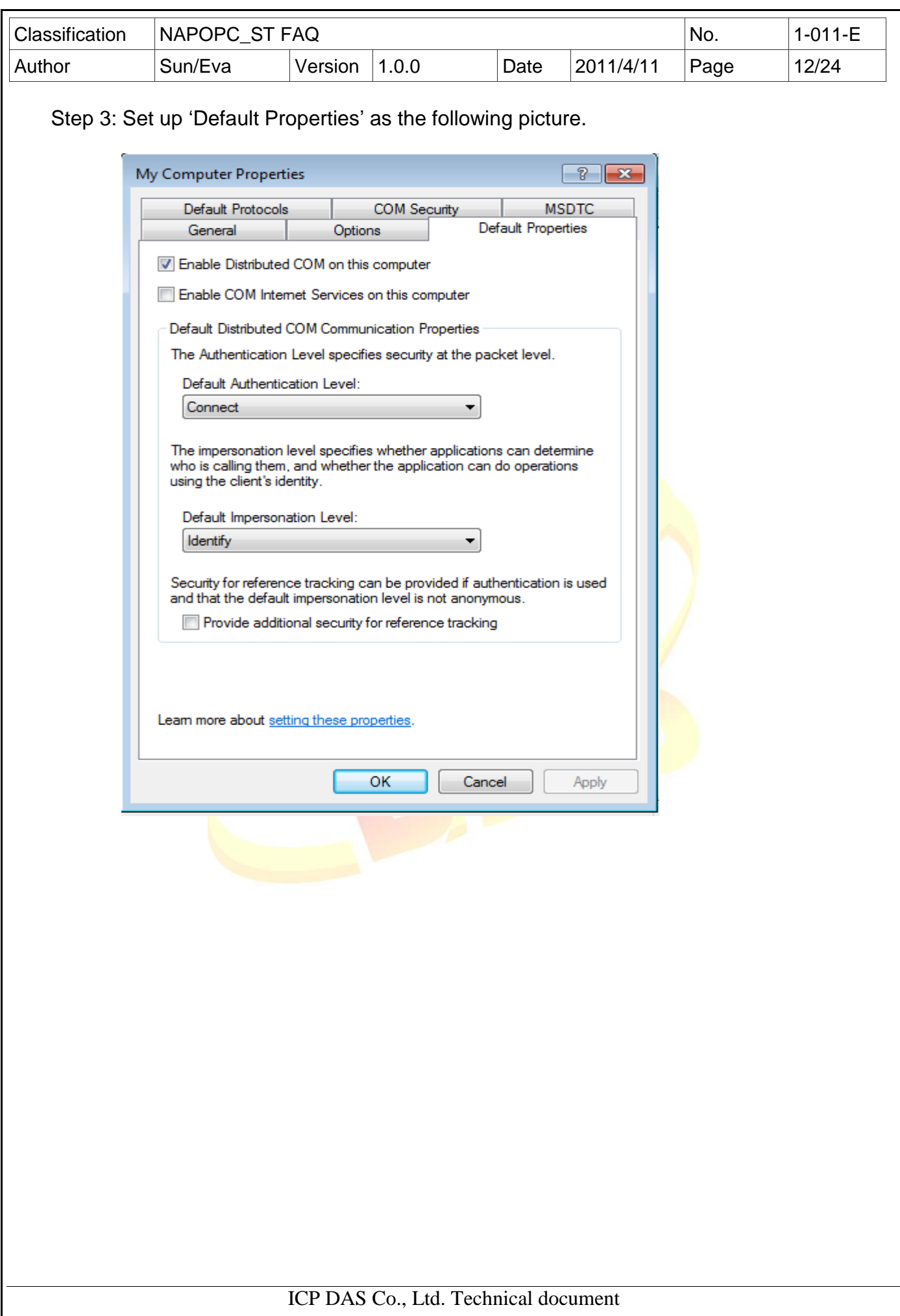

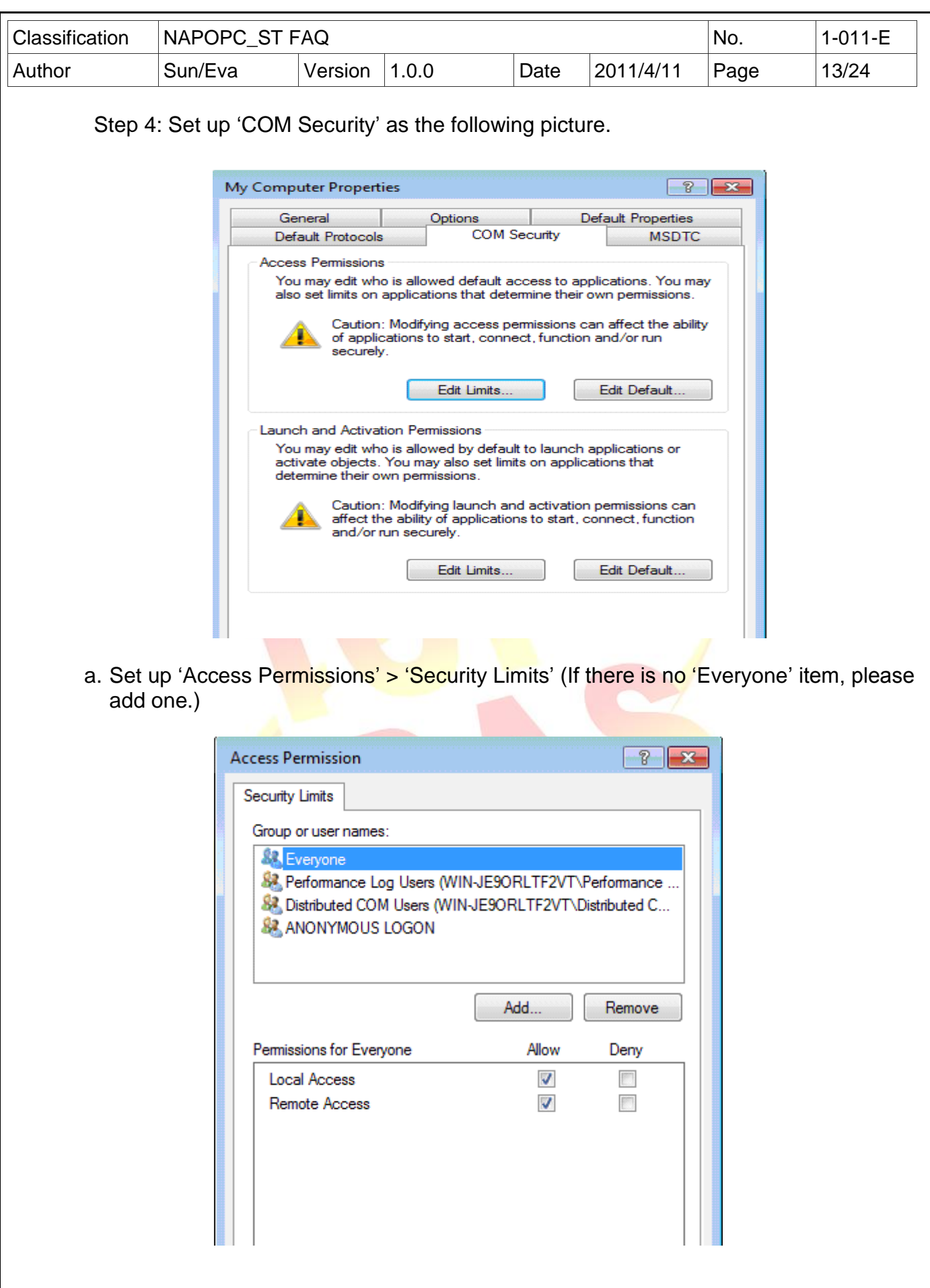

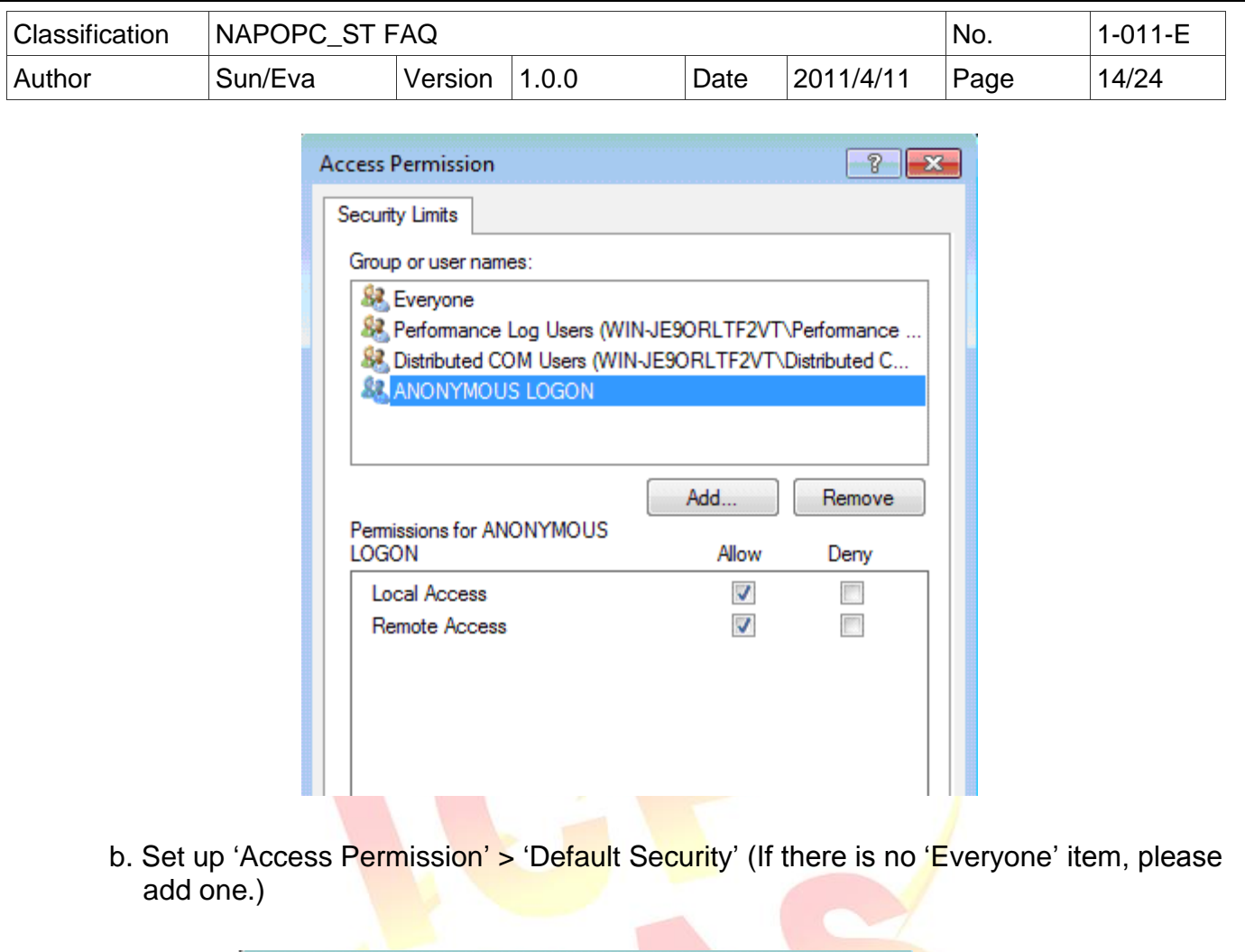

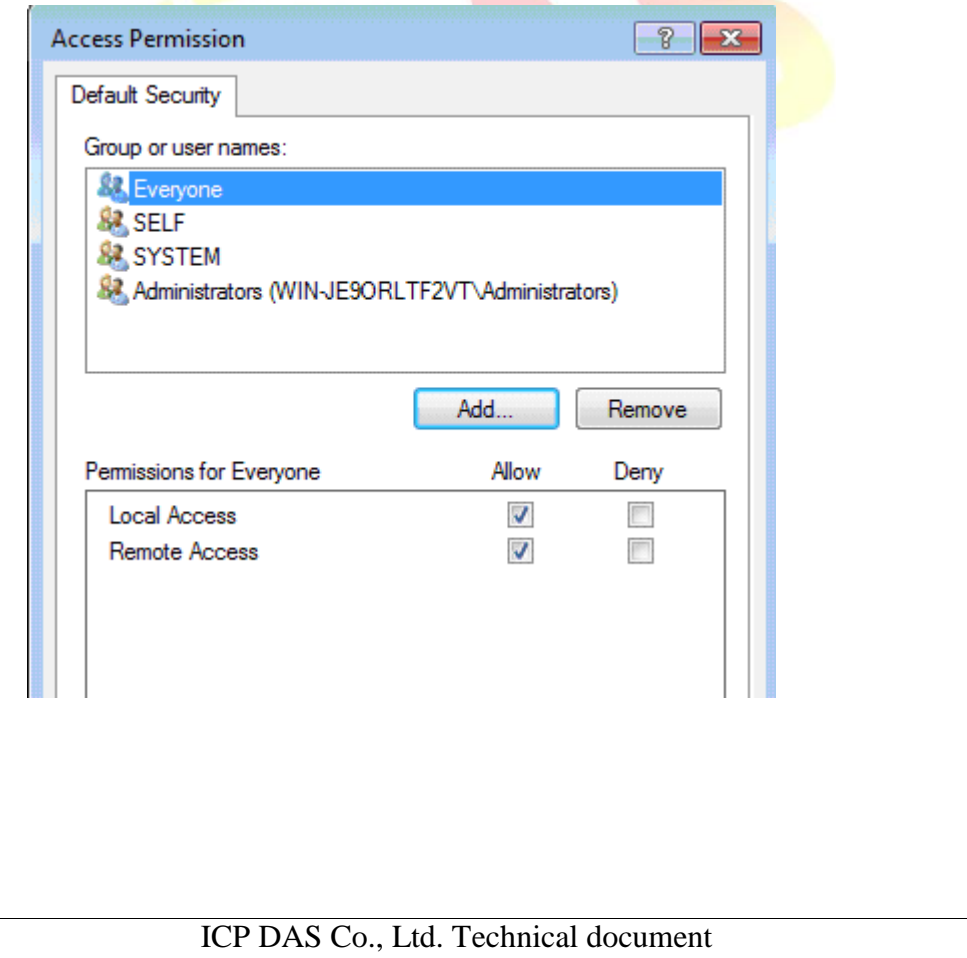

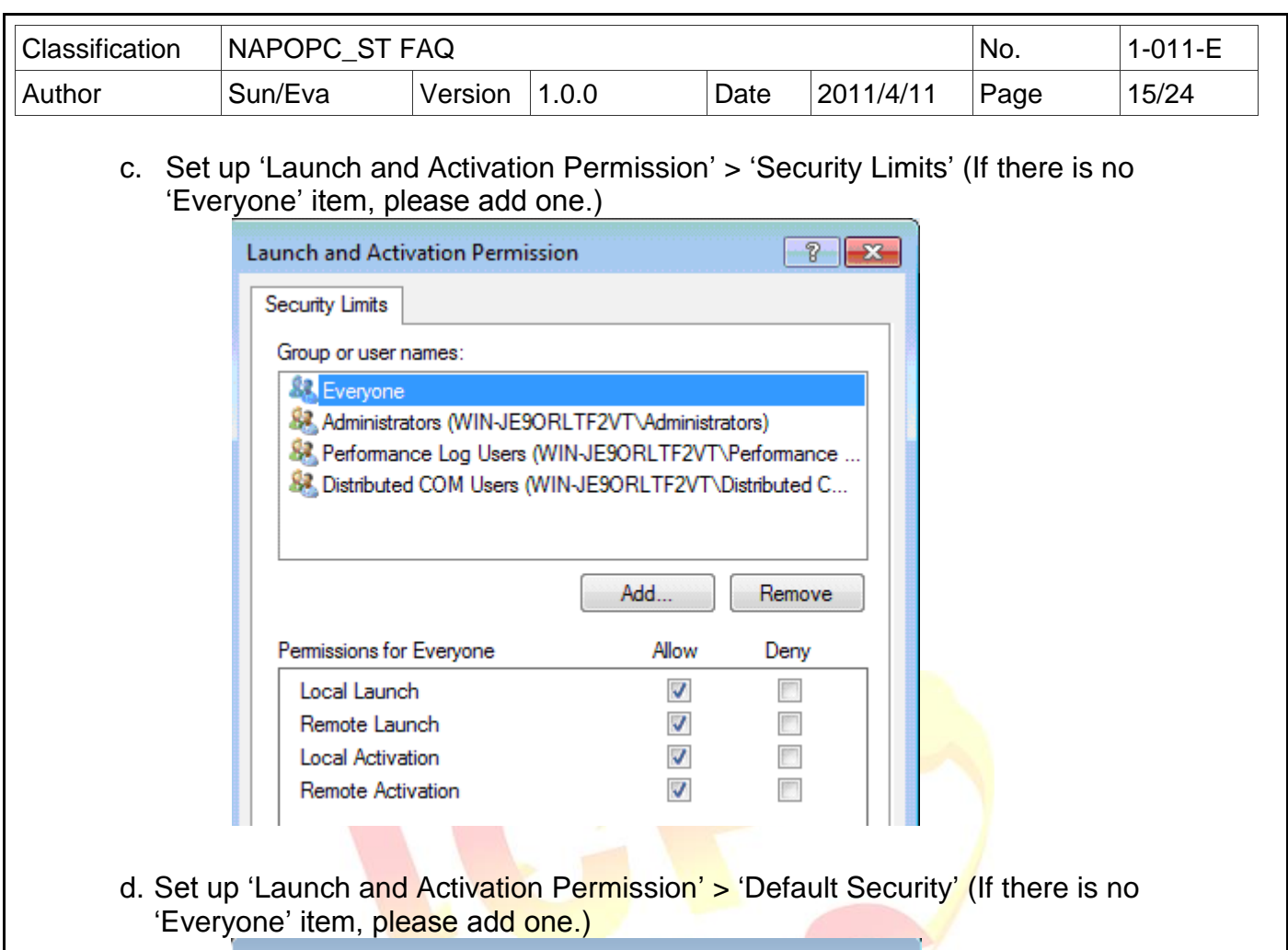

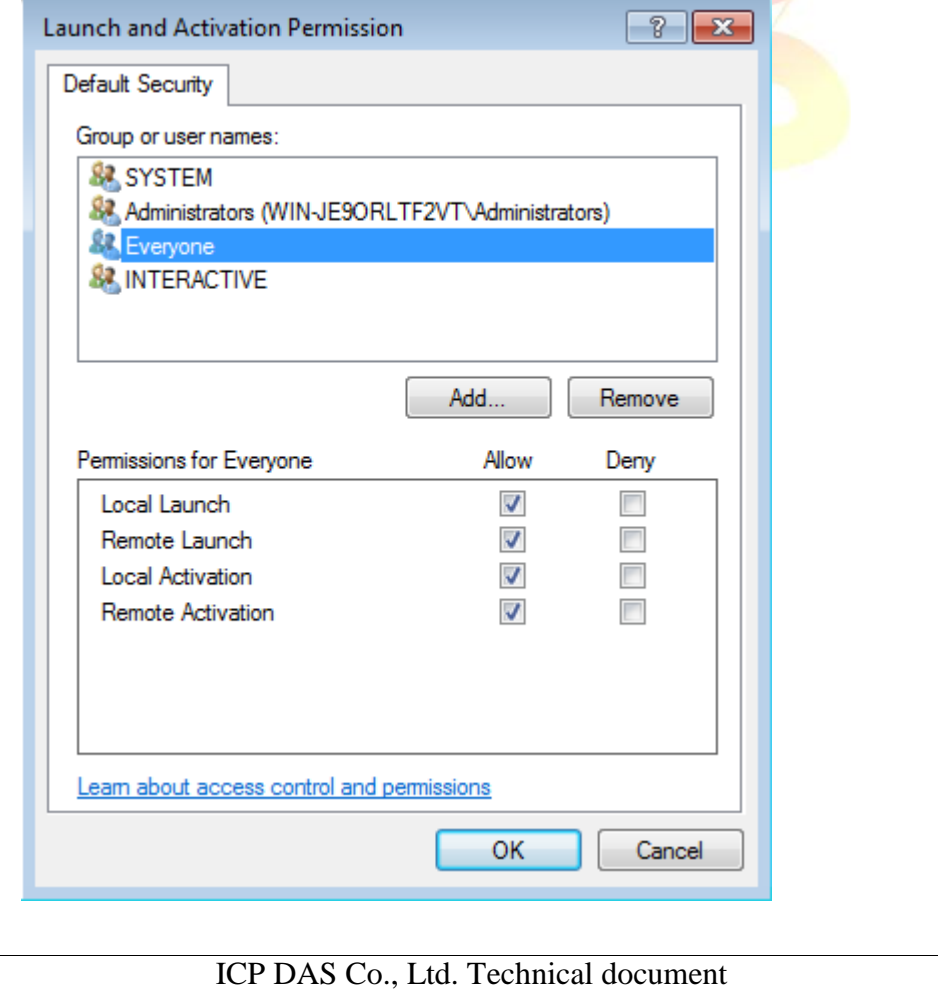

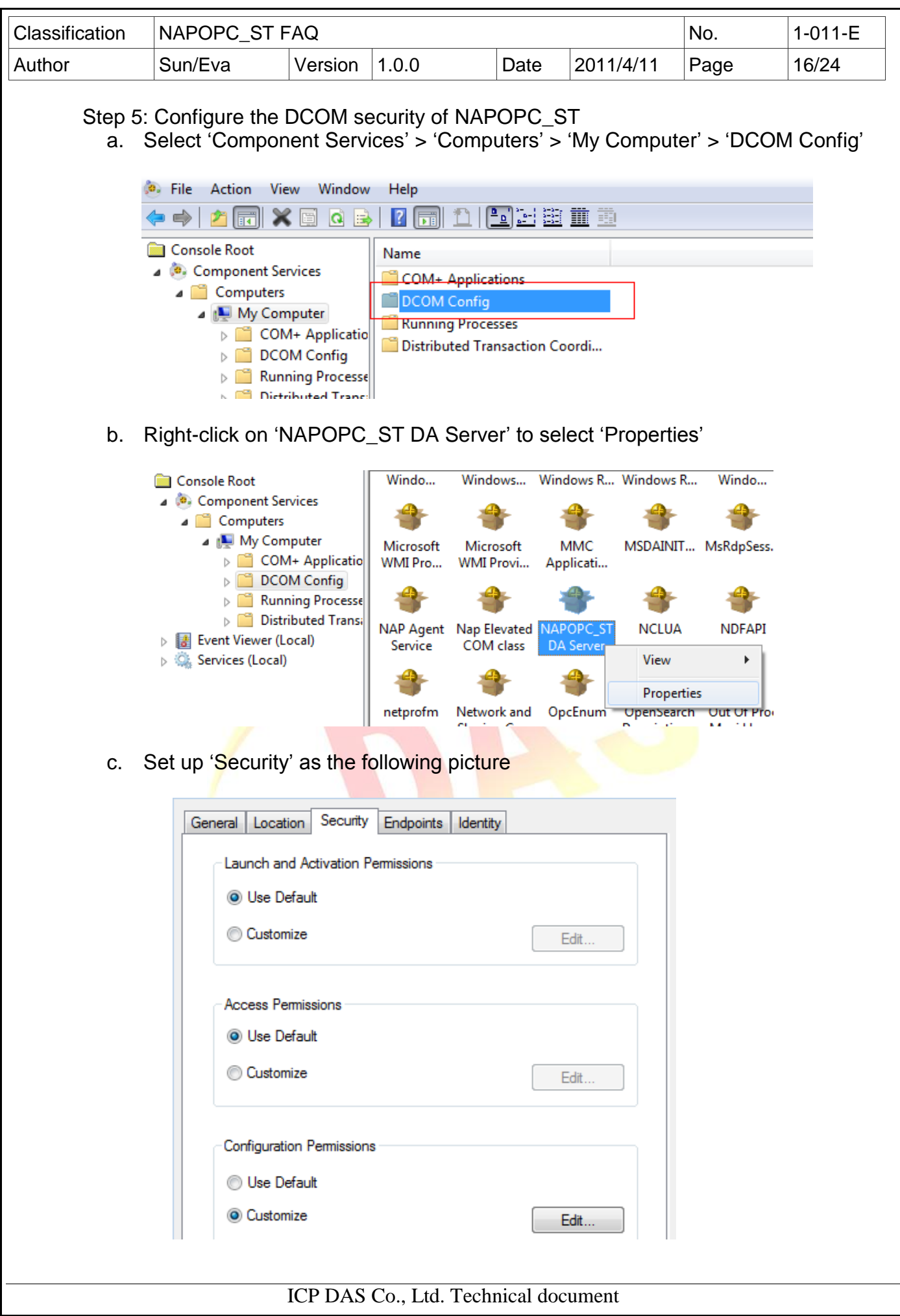

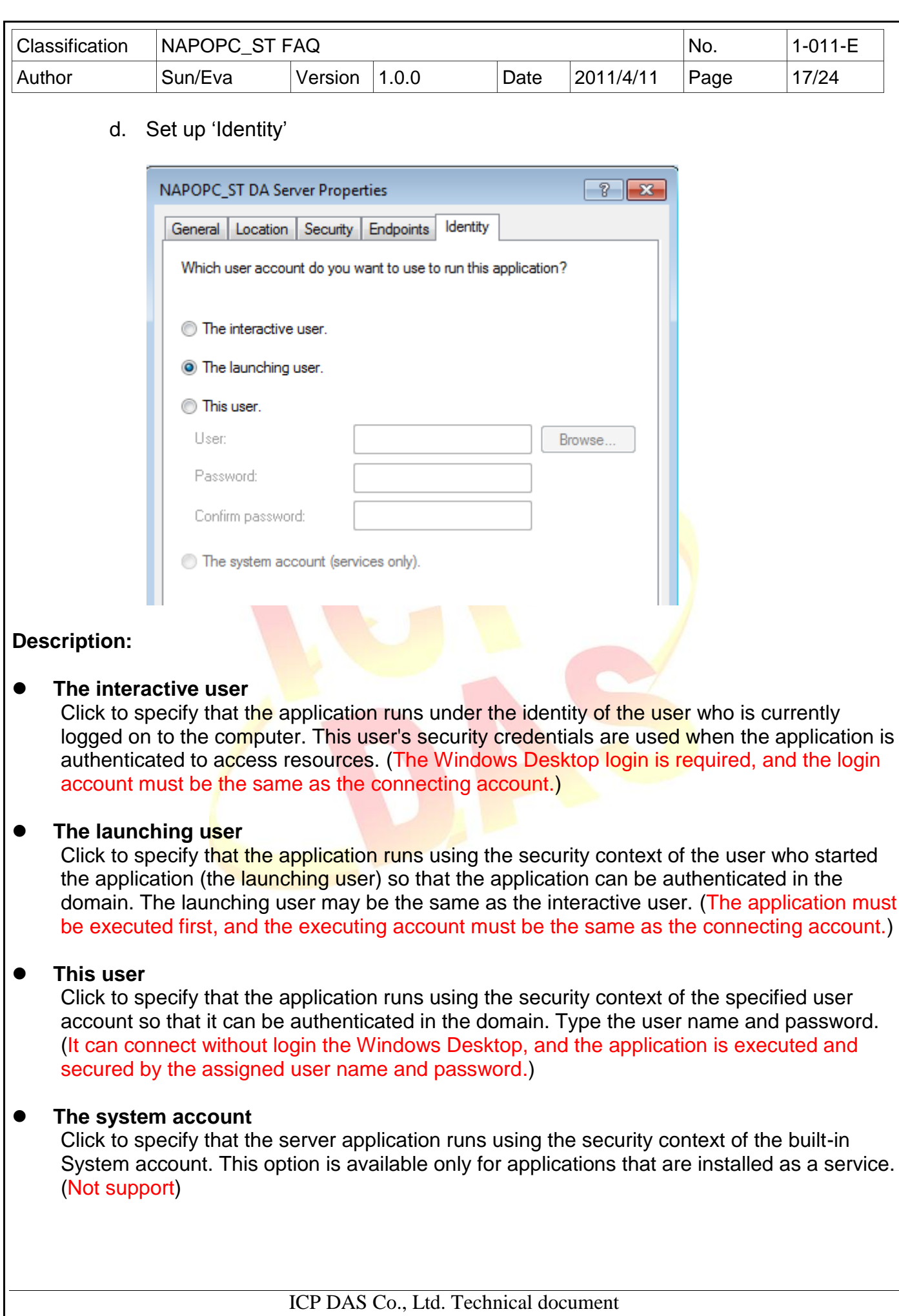

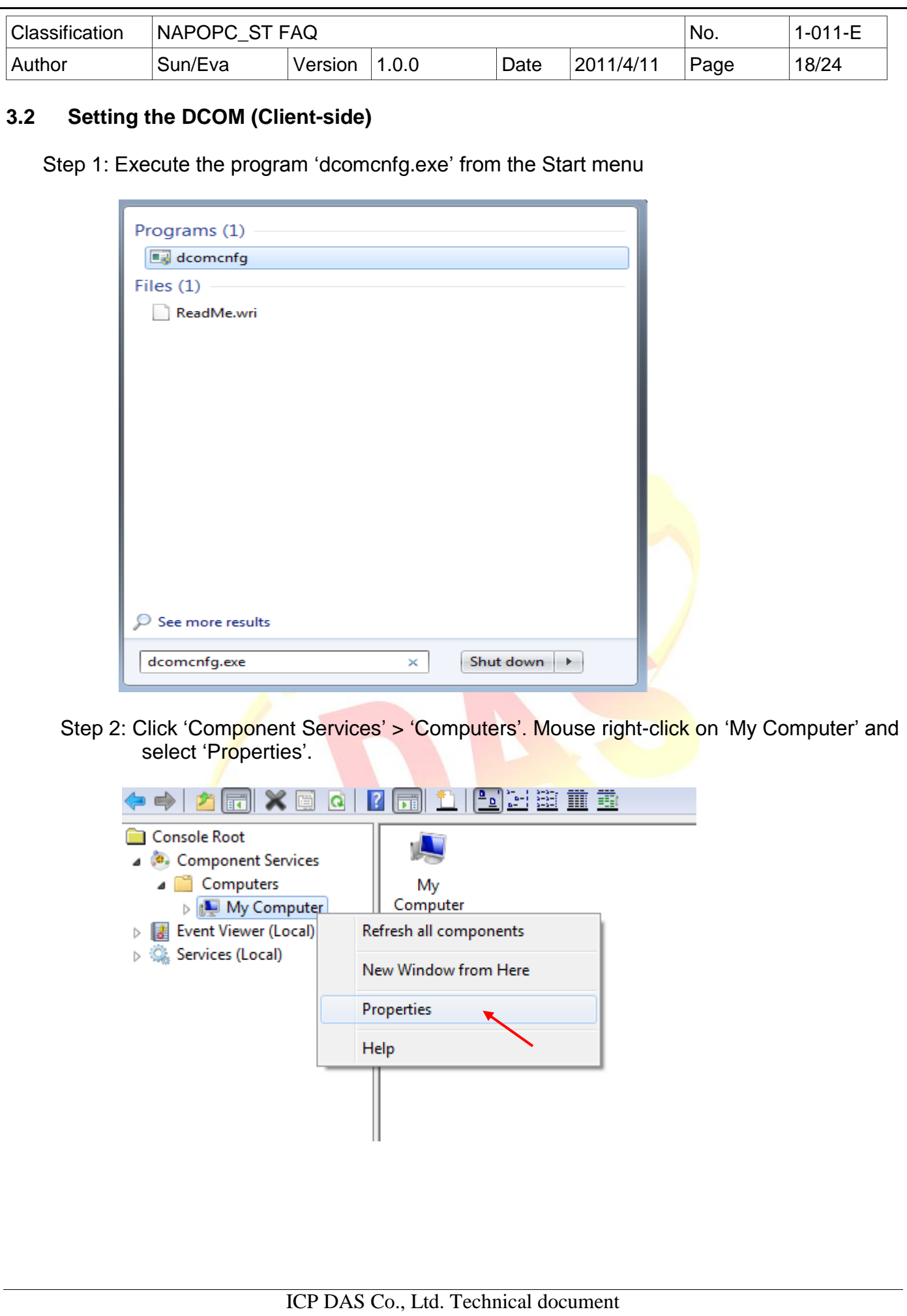

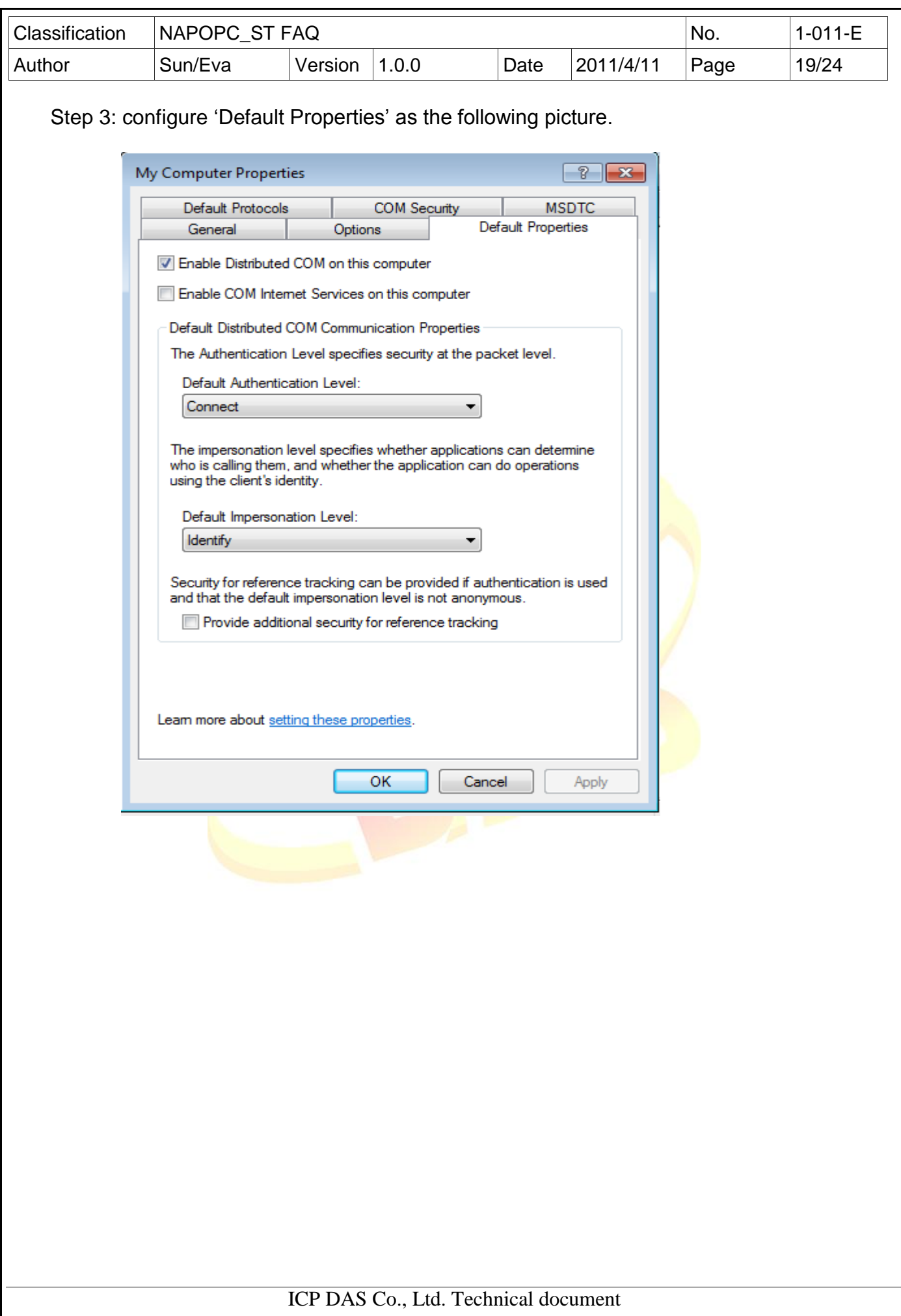

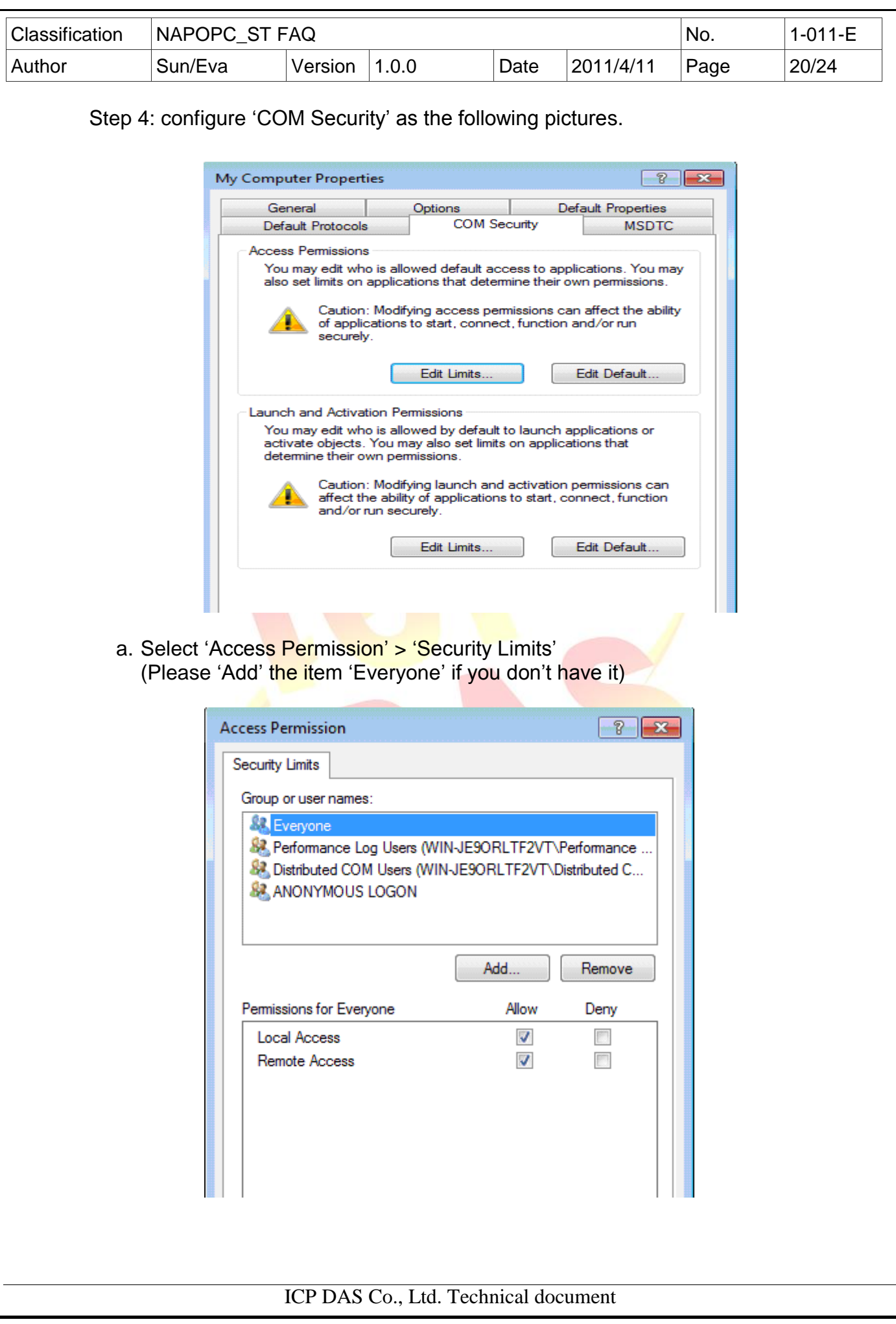

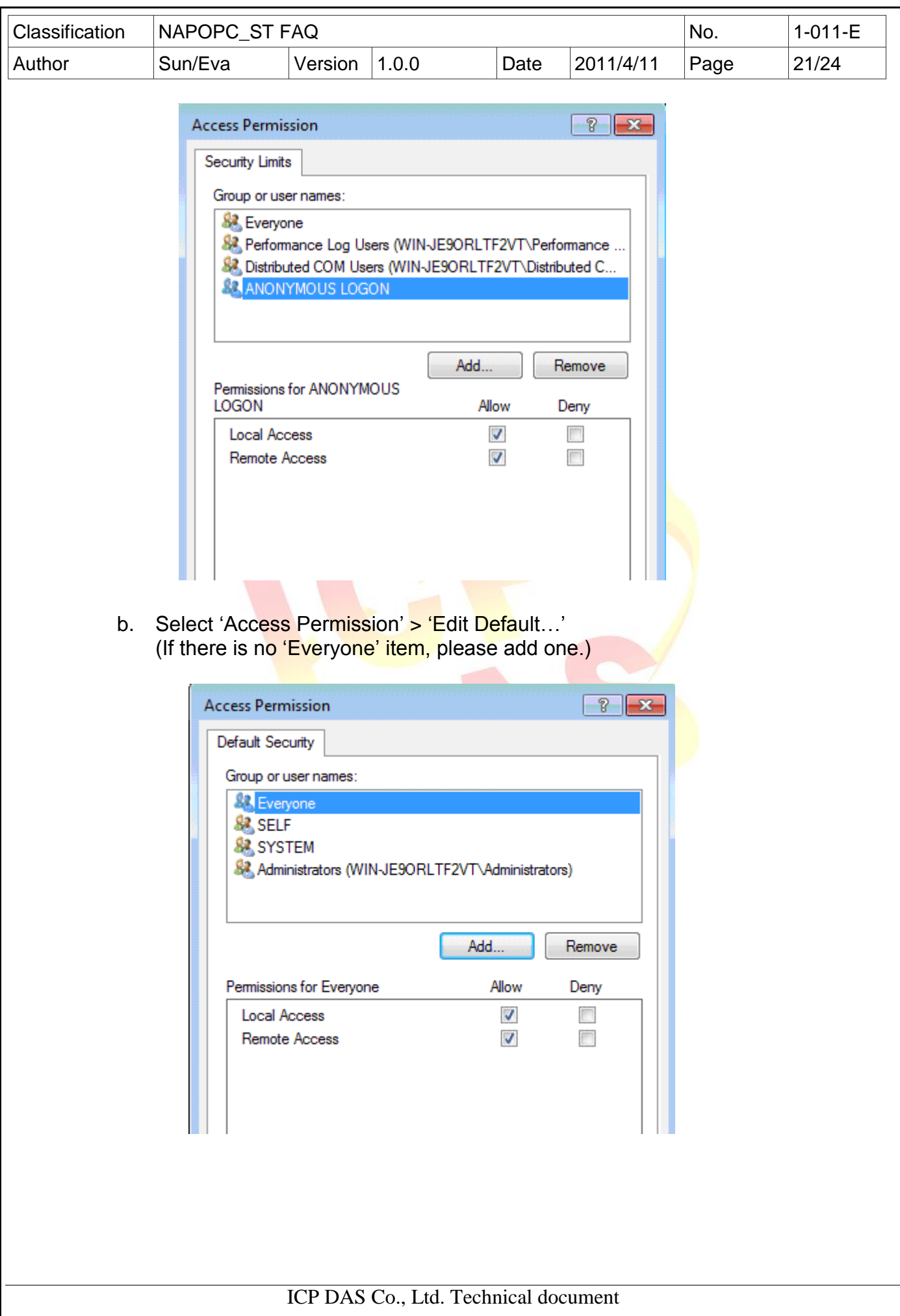

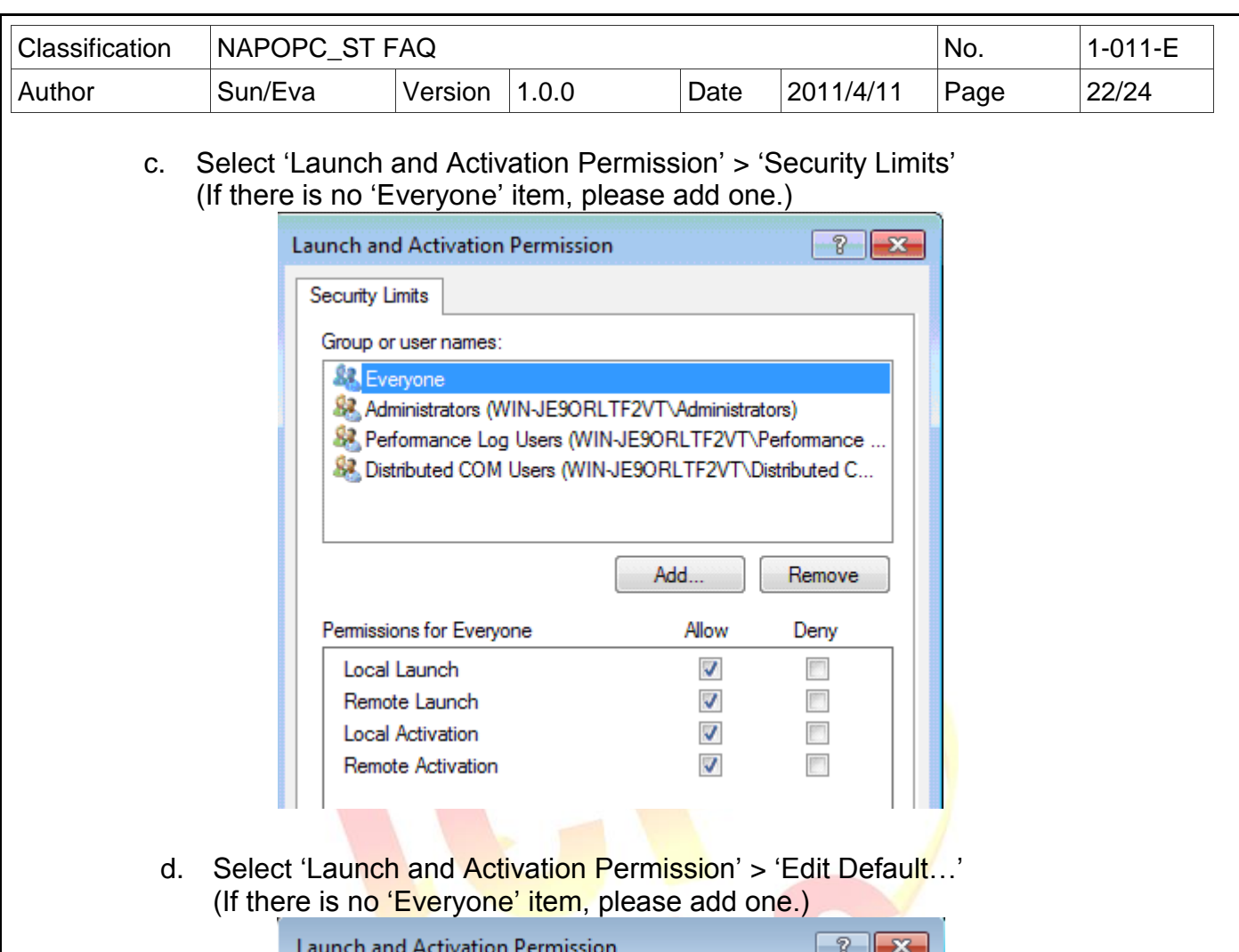

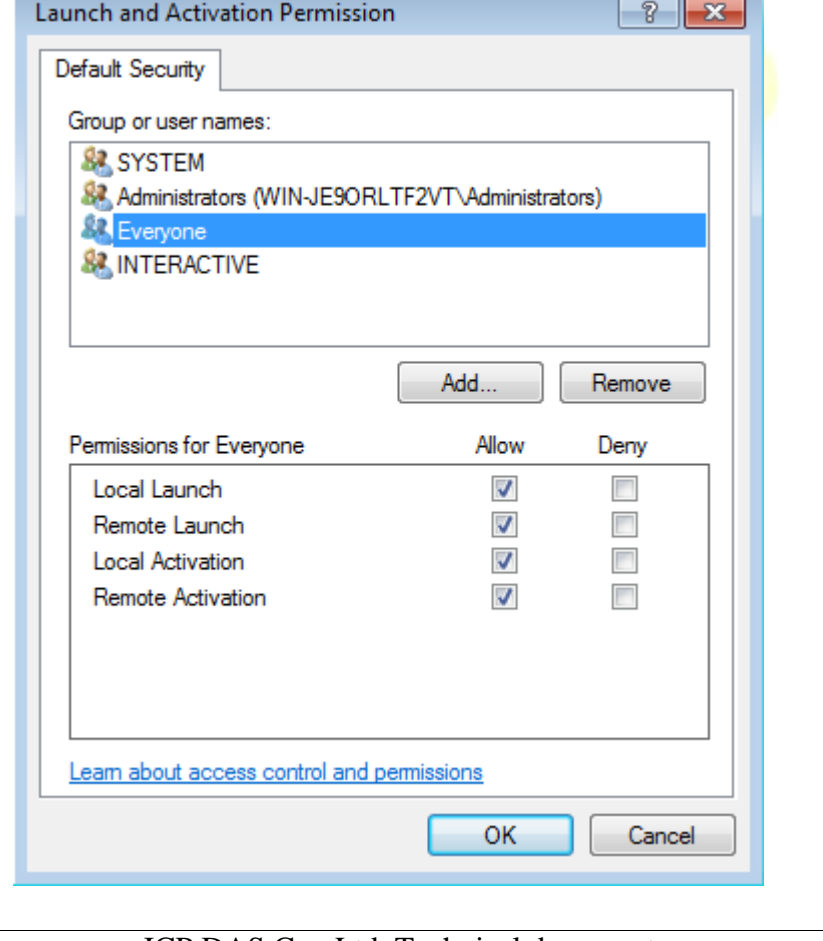

ICP DAS Co., Ltd. Technical document

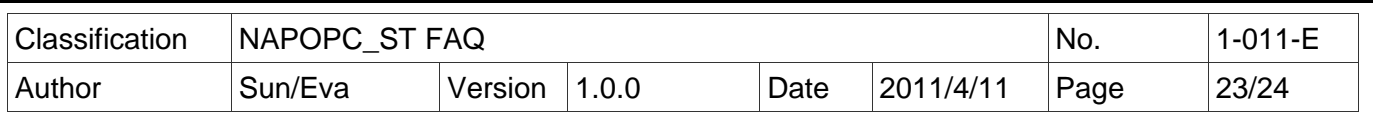

Step 5:

When using Windows XP as a Server, user need to configure NAPOPC ST on the Windows XP (Please refer to the manual '4.2.2 Configuring On the Server Site'), besides, user must complete the following setups to well connect with Windows 7.

a. Click 'Start' > 'Control Panel' > 'Administrative Tools', and then double click 'Local Security Policy'.

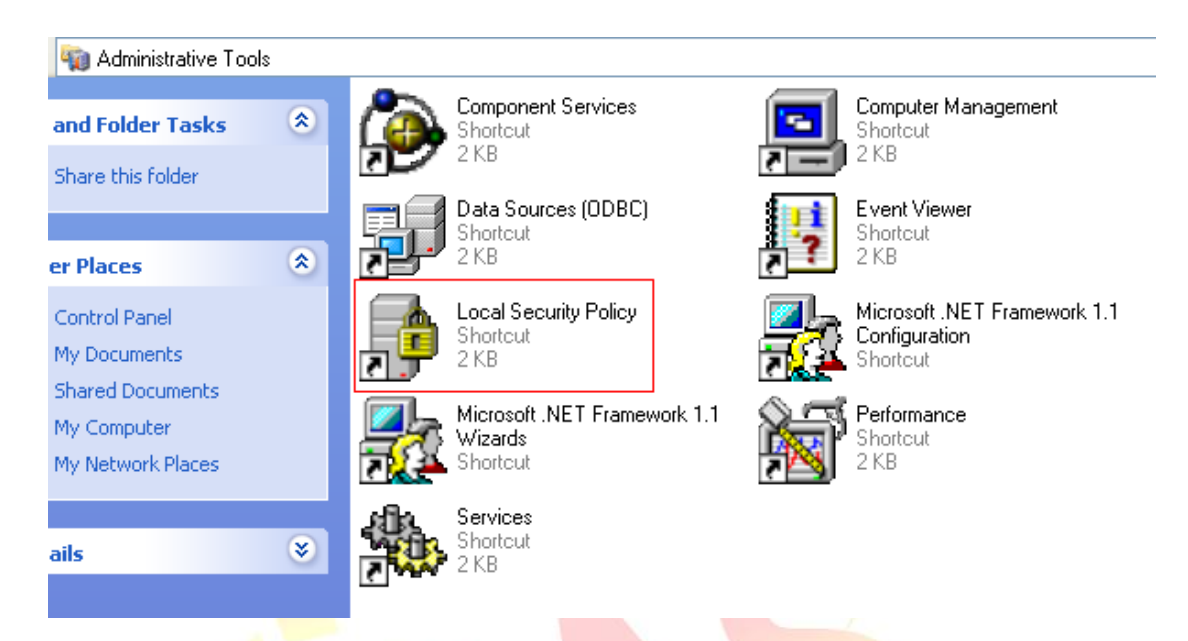

b. Select 'Local Policies' > 'Security Options' on the left side, set up the 'Network access: let Everyone permission apply to anonymous users'.

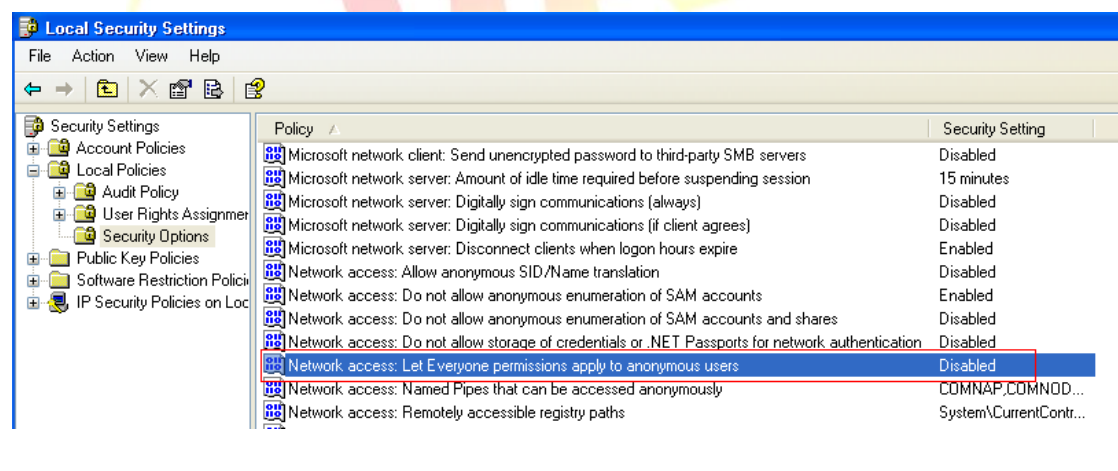

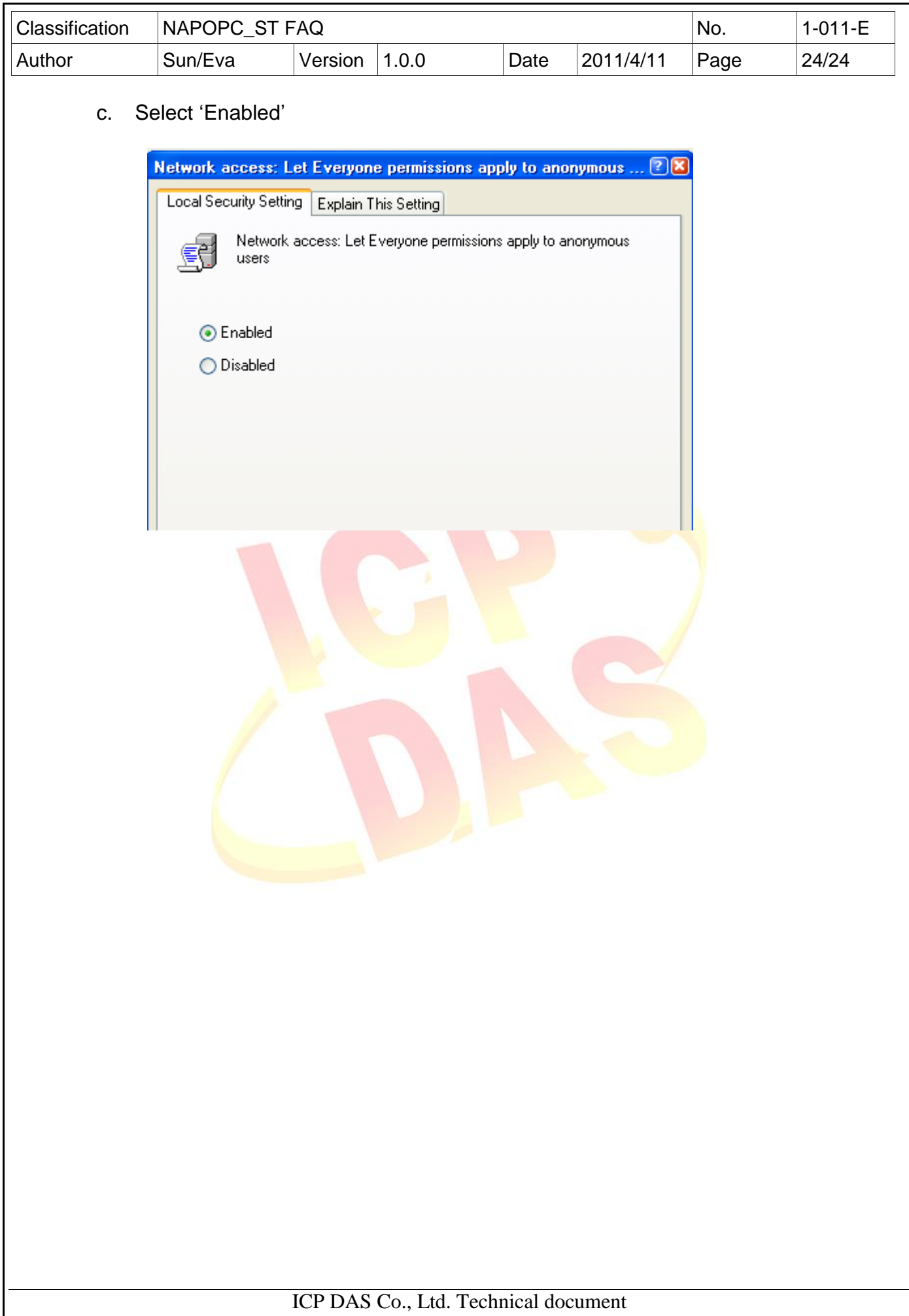